19/11/2013

Desenvolvimento do Projeto Gráfico - App Botanic

# Índice de Conteúdo

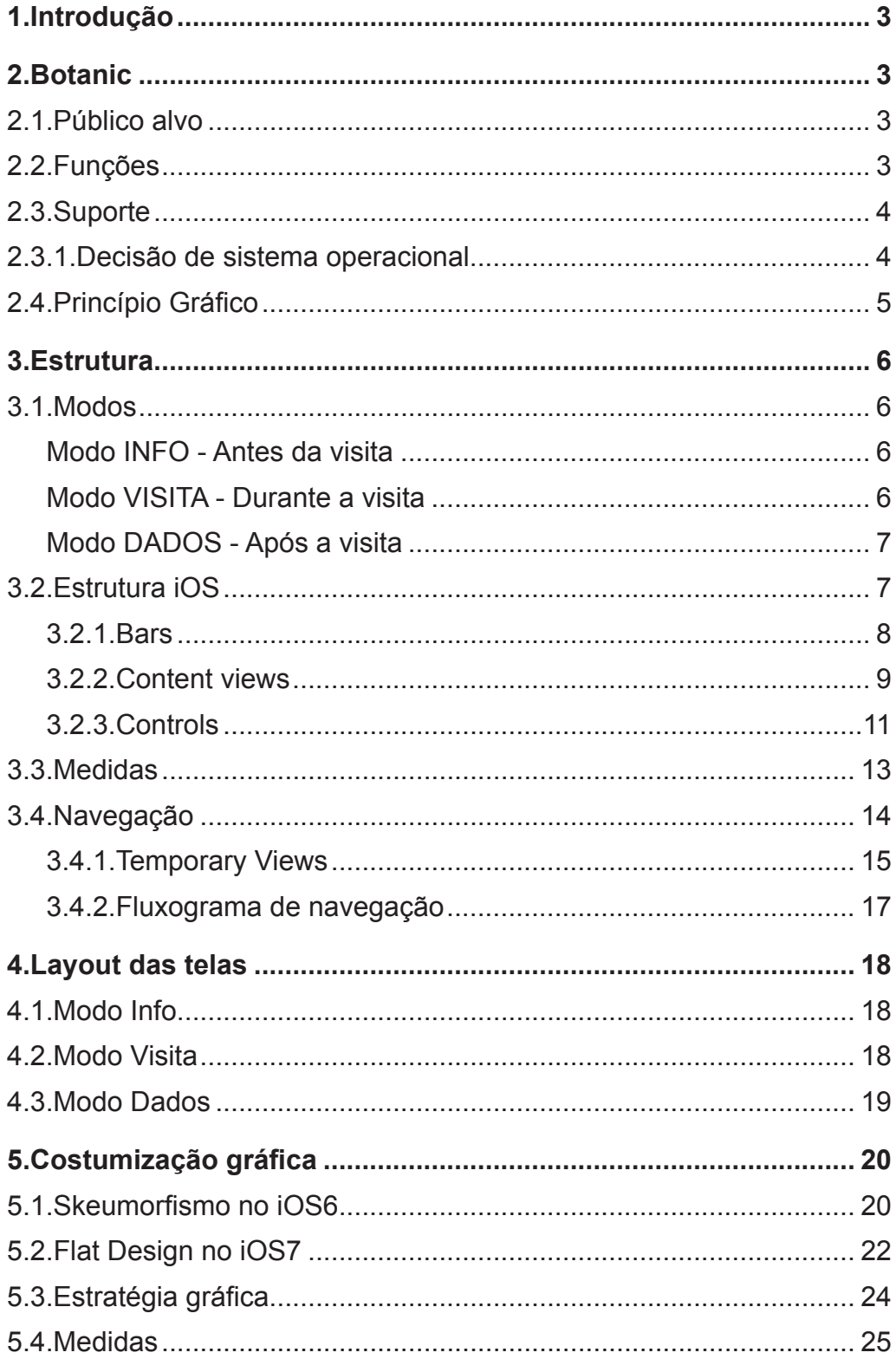

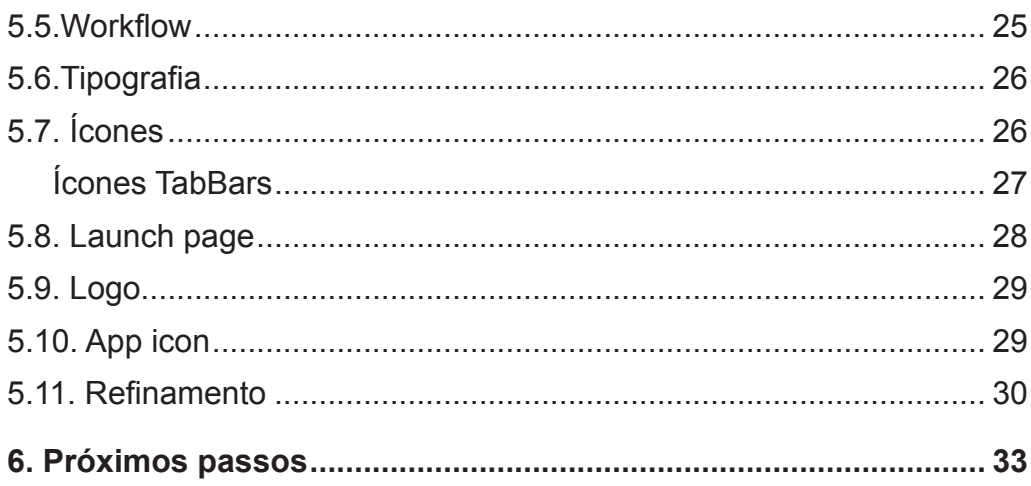

# **1.Introdução**

Esse relatório irá apresentar o processo de criação da interface gráfica do aplicativo Botanic, desenvolvido pelo Visgraf em parceria com o Instituto Tom Jobim. Serão descritos os desafios e soluções encontrados ao desenvolver, ao mesmo tempo, uma interface para o iOS6 e o iOS7, assim como a utilização dos elementos e estruturas do ambiente da Apple, considerando suas limitações e possibilidades, com o intuito de conseguir a melhor experiência para o usuário e as dificuldades e soluções de adaptação do trabalho gráfico para diversos formatos de hardware.

## **2.Botanic**

O aplicativo desenvolvido tem como objetivo facilitar o acesso a informações durante uma visita ao espaço do Jardim Botânico, ampliando as formas de exploração e de interação que os visitantes têm com o parque, através de ferramentas que os inspirem e que possibilitem a geração de seus próprios conteúdos.

## **2.1.Público alvo**

O público visado seria o de visitantes do Jardim Botânico, sendo eles: turistas, jovens, estudantes, adultos e membros do Amigos do Jardim Botânico.

## **2.2.Funções**

Com o intuito de atender aos principais objetivos do aplicativo, foram propostas as seguintes funções:

**Informações de visita**: informações básicas para a visita, como localização, transporte, horários, atividades, etc;

**Inspiração**: galeria com fotos do parque por Zeka Araújo e poesias de Tom Jobim inspiradas no Jardim Botânico;

**Mapa interativo**: mapa com os pontos e trilhas marcados. Será possível ver informações sobre cada ponto do mapa;

**Busca de pontos**: possibilidade de localizar pontos específicos do parque no mapa;

**Exploração temática**: sugestões de trilhas temáticas que o usuário pode percorrer durante sua visita. Algumas trilhas ainda oferecem conteúdos midiáticos com o intuito de enriquecer a visita;

**Realidade Aumentada**: passeio pelo parque visualizando a indicação dos pontos sobre uma imagem capturada em tempo real pela câmera do dispositivo;

**Geração de conteúdo**: captação de conteúdo gerado pelo usuário, como notas e fotos de forma geolocalizada, assim como o registro dos caminhos percorridos;

## **2.3.Suporte**

## **2.3.1.Decisão de sistema operacional**

A escolha de utilizar o sistema iOS da Apple como base para o desenvolvimento do aplicativo foi baseada em questões técnicas e no interesse do laboratório em se aprofundar nessa plataforma, visto que já haviam sido feitas pesquisas para outras plataformas mobile, mas essa seria a primeira no sistema da Apple.

O iOS também apresenta funções mais avançadas de mídia, estando de acordo com o que era necessário para a implementação das funções desejadas, além de apresentar ferramentas que facilitariam a execução da interface.

O projeto possuía muitas funções, incluindo algumas que precisariam utilizar recursos avançados. O sistema de distribuição da Apple facilitaria garantir a compatibilidade dessas funções entre aparelhos, visto que a maioria dos usuários possuem a última versão do sistema instalada e que a discrepância de hardware em seus aparelhos é muito menos significativa e mais controlável do que em outros sistemas que não possuem um hardware proprietário.

Para tirar proveito dessas funções, o aplicativo, ao menos inicialmente, não contemplaria outras plataformas, focando sua estrutura no ambiente da Apple.

## **2.3.2.Formatos**

Mesmo restringindo o desenvolvimento inicial para uma única plataforma, o iOS ainda é oferecido em diferentes hardwares, que apresentam telas de formatos diferentes. Isso fez com que todas as decisões de layout precisassem ser adaptáveis para diversos formatos e proporções. Por conta disso, todos os elementos gráficos foram desenvolvidos em softwares vetoriais que permitiriam um fácil escalonamento, mas com as necessárias adaptações para cada formato, utilizando modos de edição e visualização por pixel.

Visto que o app deve ser utilizado durante uma visita ao Jardim Botânico, ele deve prover o máximo de mobilidade. Portanto, para as primeiras versões, foram contemplados somente formatos de iPhone e de iPad Mini, mas não de iPad. O software irá rodar no iPad somente no formato original para iPhone.

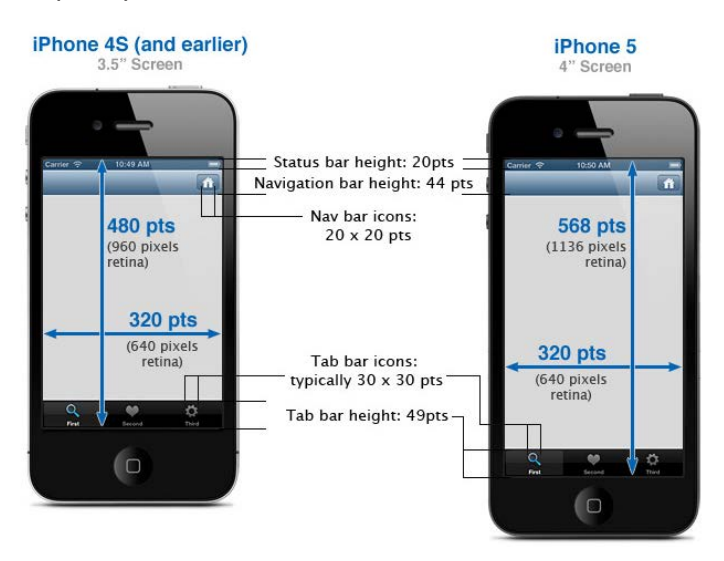

Os principais formatos de tela considerados estão listados abaixo:

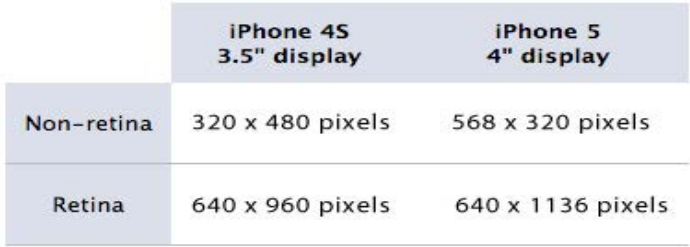

## **2.4.Princípio Gráfico**

Visto que o desenvolvimento foi definido somente para o iOS, chegou-se à conclusão de que seria desejável manter uma coerência gráfica com o sistema operacional da Apple e, consequentemente, com seus princípios gráficos.

Ao mantermos a mesma semântica no tratamento gráfico do aplicativo que a utilizada no iOS, o usuário, já estando acostumado com essa estrutura, identificará facilmente as funções de cada elemento.

Outro fator para essa decisão se deu por conta do momento em que o Botanic foi desenvolvido, durante a transição entre o iOS6 e o iOS7, caracterizada por uma quebra radical de estilo gráfico, apesar de as estruturas terem se mantido razoavelmente semelhantes. O aplicativo precisaria ser distribuído já para o iOS6 e, em um curto período, ser adaptado para o iOS7. Seria um fator complicador trabalhar em uma interface gráfica que se adaptasse aos dois sistemas, tanto em termos estéticos e semânticos quanto em termos técnicos, visto que o ambiente de desenvolvimento também sofreu alterações consideráveis. Com isso em mente, concluiu-se que seria desejável utilizar ao máximo os elementos básicos de interface da Apple, visto que os mesmos seriam adaptados à nova interface de forma quase automática, evitando-se, então, visuais muito personalizados.

Dessa forma, as primeiras versões do aplicativo se concentrariam principalmente em funcionalidade, usabilidade e navegação, sem um tratamento gráfico elaborado, com uma versão mais trabalhada e personalizada podendo ser estudada depois da estabilização do iOS7 com o público.

# **3.Estrutura**

## **3.1.Modos**

As funções do app foram divididas em modos de acordo com o momento no qual o usuário utilizaria cada uma delas e com o tipo de interação que o usuário teria com as mesmas.

Foram identificados 3 momentos principais:

## **Modo INFO - Antes da visita**

Destinado à inspiração e preparação para a visita, pode ser acessado em locais externos. Oferece informações para planejar a visita, conteúdos inspiradores extraídos do livro "Meu Querido Jardim Botânico", assim como manuais e configurações para que o usuário se familiarize com o aplicativo.

Funções:

INFO - Informações de visita,

GALERIAS - Galeria de fotos de Zeka Araújo,

POESIAS - Poesias de Tom Jobim,

SOBRE - Informações sobre o aplicativo e os espaços explorados.

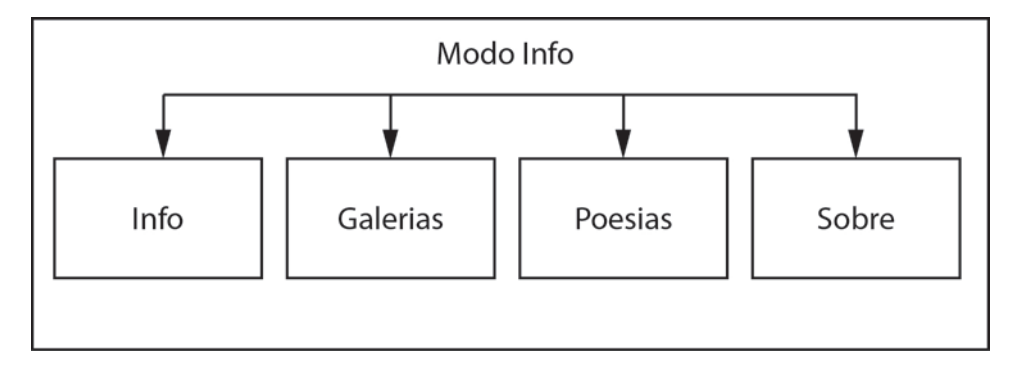

## **Modo VISITA - Durante a visita**

Durante a visita ao Jardim Botânico o usuário terá acesso a ferramentas que o ajudem a se localizar no parque, a explorar os pontos de referência e onde ele poderá gerar seus próprios conteúdos (fotos e notas). Algumas das funções somente podem ser acessadas dentro do território do parque.

Funções:

MAPA - Mapa interativo,

CÂMERA - Exploração por Realidade Aumentada (nessa página será possível gerar fotos e notas),

TRILHAS - Seleção de trilhas temáticas,

BUSCA - Busca de facilidades e pontos de referência.

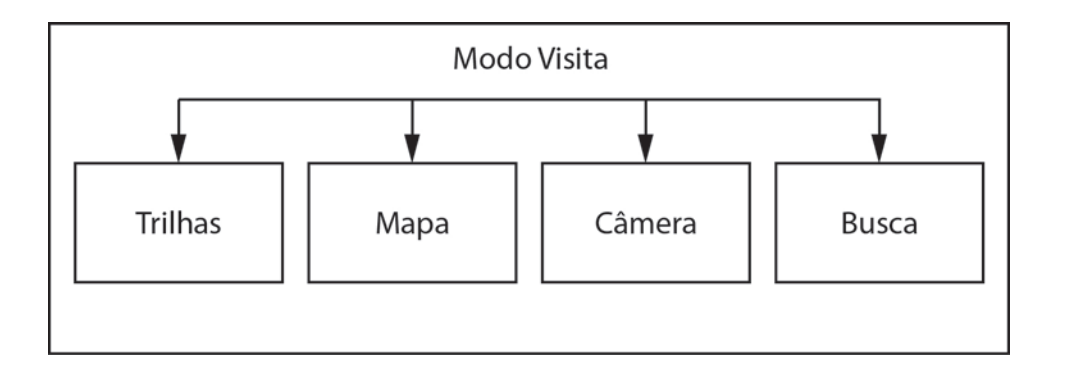

## **Modo DADOS - Após a visita**

Após a visita os usuários poderão visualizar e compartilhar os conteúdos gerados durante o passeio. Todo o conteúdo pode ser visualizado em mapas, mostrando o local onde o mesmo foi gerado. Esse modo também poderá ser acessado em locais externos.

Funções:

VISITAS - Conteúdo separado por visitas, mostrando também os trajetos percorridos pelos usuários em cada trilha;

FOTOS - Visualização das fotos captadas de forma geolocalizada;

NOTAS - Visualização das notas geradas de forma geolocalizada;

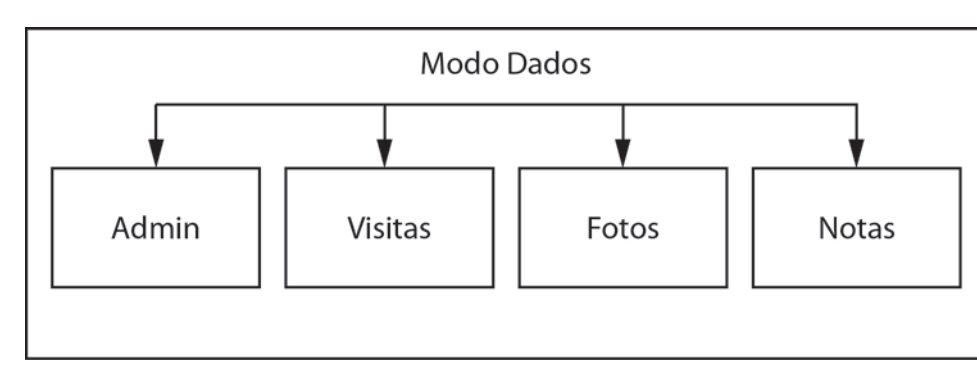

ADMIN - Administração da base de dados.

## **3.2.Estrutura iOS**

Visto que seriam utilizadas as ferramentas de desenvolvimento específicas de iOS, foi realizado inicialmente um estudo das estruturas de interface disponíveis. Essas estruturas básicas sofreram poucas alterações na transição do iOS6 para o iOS7, podendo ser utilizadas no aplicativo sem necessidade de um grande retrabalho de adaptação.

Os elementos fornecidos pelo UIKit possuem 4 principais categorias:

**Bars**: apresentam informação contextual indicando ao usuário onde se encontram, além de controles que os auxiliem a navegar pelo aplicativo e a iniciar ações;

**Content views**: apresentam conteúdos específicos do aplicativo e permitem comportamentos como scroll, inserção, exclusão e reorganização de itens;

**Controls:** realizam ações ou exibem informações;

**Temporary views**: aparecem rapidamente para apresentar informações importantes, escolhas e funcionalidades adicionais ao usuário;

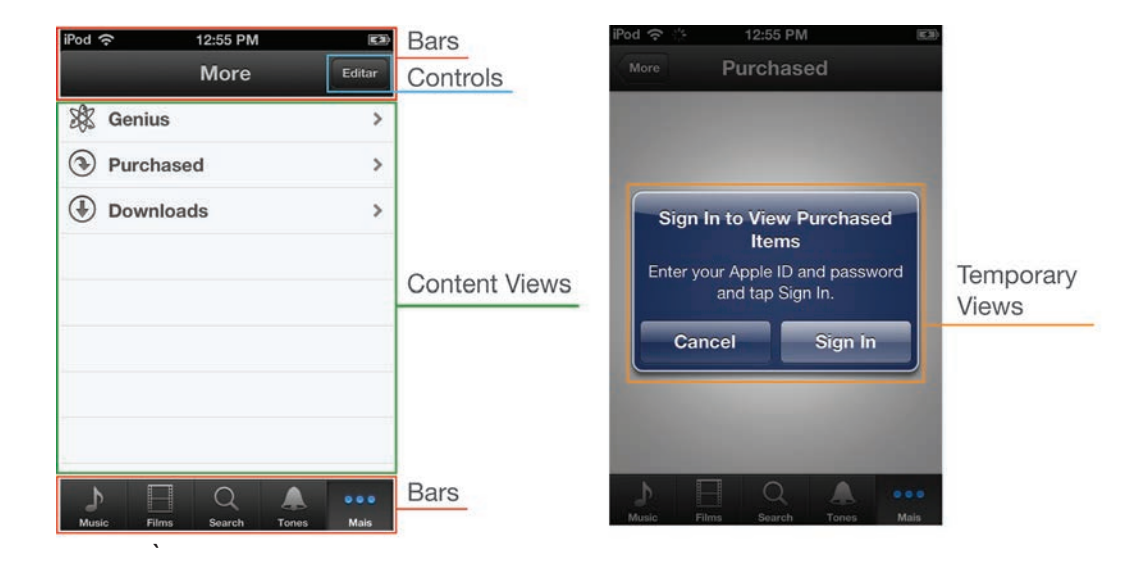

Abaixo serão apresentados os principais elementos de cada tipo, com foco nos que eram necessários para o desenvolvimento das funções desejadas para o aplicativo Botanic.

#### **3.2.1.Bars**

**Navigation Bar**: permite a navegação por informações hierárquicas e o gerenciamento de conteúdos da tela. Normalmente apresenta o título da tela ou view atual. Durante a navegação por uma hierarquia de informações, usuários utilizam seu botão de retorno para voltar à página anterior. Pode conter também controles específicos de conteúdo que gerenciem o conteúdo da tela.

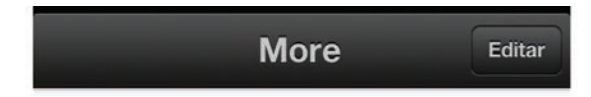

**Toolbar:** Apresenta os controles que realizam ações relacionadas a objetos no view ou na tela. Usada principalmente para ações que devem ser feitas no contexto em questão.

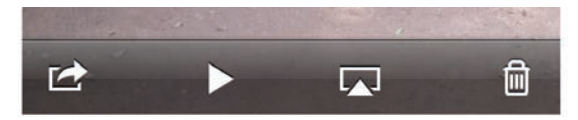

**Tab Bar**: Permite que usuários alternem entre subtarefas, views e modos. Adequada para uso no main view do aplicativo pois é uma boa forma de nivelar sua hierarquia de informação, provendo acesso a diversas categorias ou modos semelhantes ao mesmo tempo.

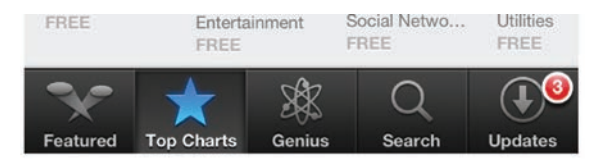

## **3.2.2.Content views**

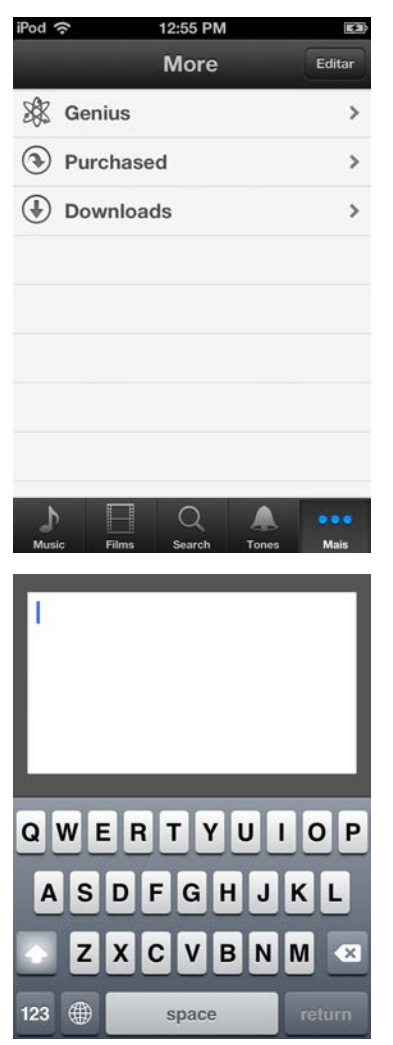

#### **Table view**

Apresenta dados em linhas que podem ser divididas por seções ou separadas em grupos. Recomendada para a apresentação de informação de forma limpa e eficiente. Cada item de uma lista pode direcionar para um subgrupo de informações exibido em outra lista.

#### **Text view**

Exibe e aceita múltiplas linhas de texto. É um retângulo de qualquer altura que suporta scroll quando o conteúdo ultrapassa seus limites. Aceita fontes, cores e alinhamentos customizados e pode ser editável, apresentando um teclado dentro do text view.

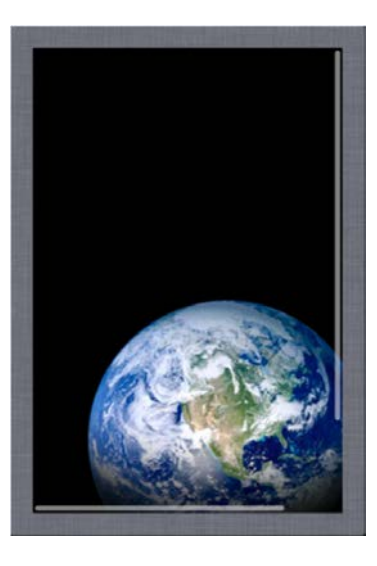

#### **Scroll view**

Permite que o usuário veja um conteúdo maior do que seus limites. Deve ser utilizada para permitir o acesso a views grandes ou a mais de uma view em um espaço limitado. Quando o usuário arrasta o conteúdo, o mesmo acompanha o movimento do toque; com um flick, o conteúdo é revelado rapidamente, parando quando o usuário toca a tela ou ao chegar ao seu final.

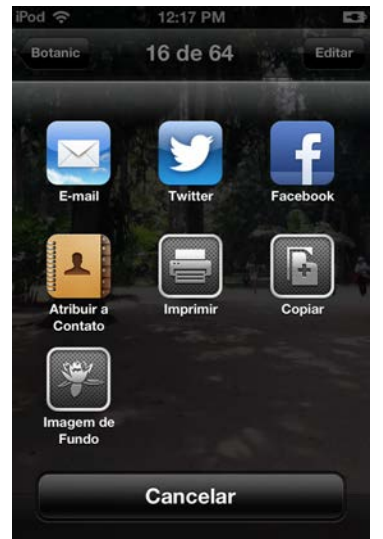

#### **Activity**

Representa um serviço customizado ou provido pelo sistema e é acessível através de um Activity View Controller. O iOS fornece diversos serviços de impressão, compartilhamento (Twitter, e-mail, mensagem) e de transferência de dados, não sendo necessário nem recomendável a criação de uma activity customizada para esses serviços.

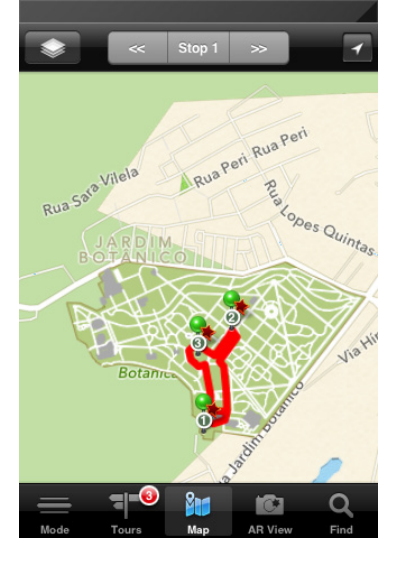

#### **Map view**

Apresenta dados geográficos e suporta a maioria das funcionalidades existentes no aplicativo incorporado de mapas (Maps). Pode visualizar os dados em mapas, com imagens de satélite ou com uma combinação de ambos, mostrar anotações (marcando pontos específicos) e overlays (delineando caminhos ou áreas bidimensionais). Também suporta zoom e pan controlados pelo usuário e programáveis.

#### **3.2.3.Controls**

**System Button** (Rounded Rectangle Button no iOS6): Utilizado para que o usuário inicie uma ação específica do aplicativo.

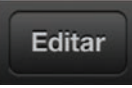

**Segmented Control**: Um grupo linear de segmentos, com botões que irão exibir views diferentes. Utilizado para apresentar opções que são relacionadas, mas mutualmente exclusivas.

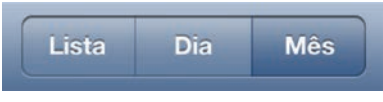

**Page Control**: Indica quantas views estão abertas e qual está visível no momento. Deve ser utilizado quando as views em questão são de um mesmo tipo, sendo visualizadas sequencialmente.

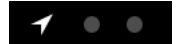

**Label**: Exibe texto estático. Utilizado para nomear ou descrever partes de sua interface ou para apresentar pequenas mensagens ao usuário. Funciona melhor para exibir uma quantidade pequena de texto.

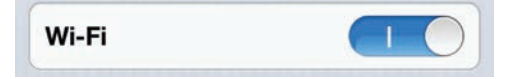

**Text Field**: Aceita uma linha de input de texto do usuário.

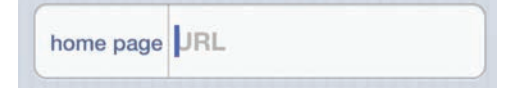

**Switch**: Apresenta duas escolhas ou estados mutualmente exclusivos. Utilizado em uma linha de uma table view para oferecer ao usuário uma de duas opções que controlem o estado de um item, como sim/não ou on/off.

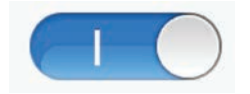

**Activity Indicator**: Mostra que uma tarefa ou processo está progredindo.

Escolha uma Rede...

**Detail Disclosure Button**: revela informações ou funcionalidades adicionais de um item em um view separado.

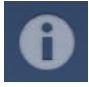

## **3.2.4.Temporary views**

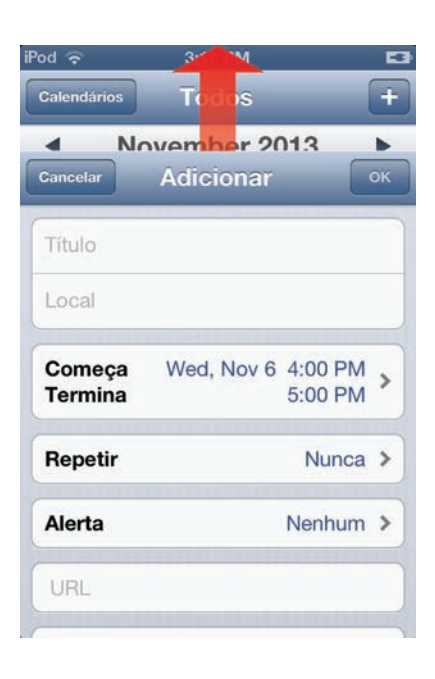

importantes ao usuário que afetem  $\|\cdot\|$  and tap Sign In.  $\|\cdot\|$  o uso de um aplicativo ou aparelho. É melhor minimizar o número de alertas que seu **aplicativo exiber de la cancel** aplicativo exibe para garantir que os usuários levem-no a levem-no a sério, certificando-se de que cada um oferece informações críticas e opções úteis.

#### **Modal view**

Permite que o usuário complete uma tarefa sem distrações, mas isso é feito de forma a impedílo de interagir com o resto do aplicativo. Deve ser utilizada quando é necessário oferecer a capacidade de realizar uma tarefa independente relacionada com a função principal do aplicativo. É especialmente indicada em subtarefas que precisem de elementos de interface que não devem aparecer o tempo todo no view principal do aplicativo.

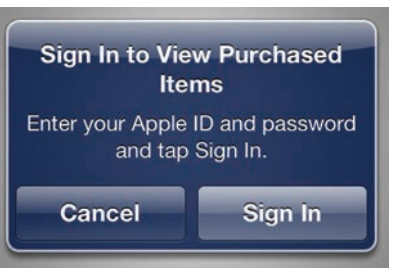

**Alerts** Usado para mostrar informações

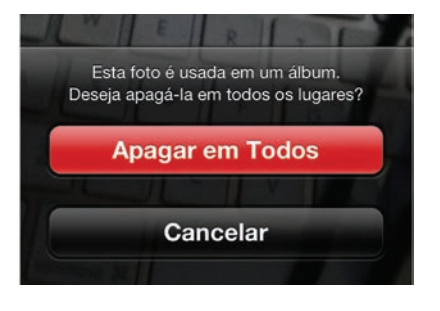

#### **Action Sheet**

Exibe um conjunto de opções relacionadas a uma tarefa que o usuário inicia. Deve ser utilizada para oferecer formas alternativas de completar uma tarefa e para obter confirmação antes de completar uma ação potencialmente perigosa.

## **3.3.Medidas**

As medidas abaixo foram utilizadas como referência para o desenvolvimento de cada um dos elementos do UIKit, sendo considerado o dobro de cada medida para os dispositivos com tela do tipo Retina.

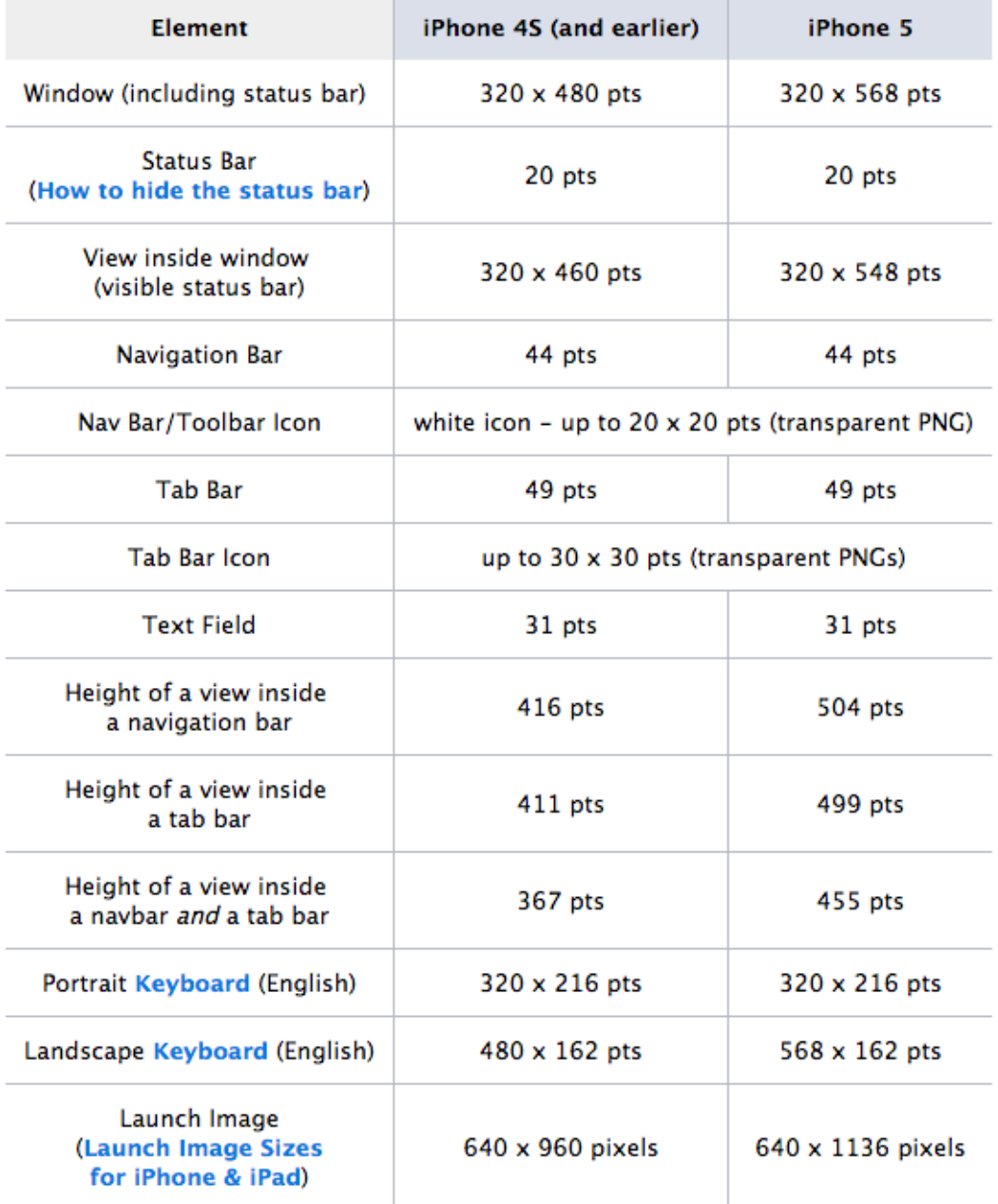

## **3.4.Navegação**

Cada uma das funções apresentadas possui uma hierarquia interna de informações e de telas. Foram definidos modelos básicos de telas para cada nível hierárquico, considerando a utilização dos elementos do UIKit:

Nível 0: Escolha de modos (Launch page e menu modal)

Nível 1: Menu de navegação tendo as funções de cada modo como opções e uma lista com o conteúdo a ser escolhido. Como havia uma grande quantidade de funções, o objeto Tab Bar foi utilizado como um menu de navegação para facilitar o acesso e a organização de todas as funções do aplicativo. As funções de cada modo estariam dispostas na Tab Bar para acesso rápido. A maioria das telas desse nível apresenta uma Table View com uma lista dos conteúdos que podem ser acessados.

Nível 2: Conteúdo aberto, sem o menu de navegação, mantendo somente a Navigation Bar com um botão para retornar para a tela anterior, podendo apresentar também botões de ação referentes ao conteúdo específico da tela. Quando um conteúdo específico é aberto, o menu de navegação some para liberar espaço na tela e diminuir a quantidade de informação para permitir que o usuário foque no conteúdo de interesse. Quando necessário, uma Toolbar ainda pode ser adicionada na base da tela para oferecer mais controles específicos a esse conteúdo. Dessa forma o usuário terá uma presença progressivamente menor de interface e progressivamente maior de conteúdo.

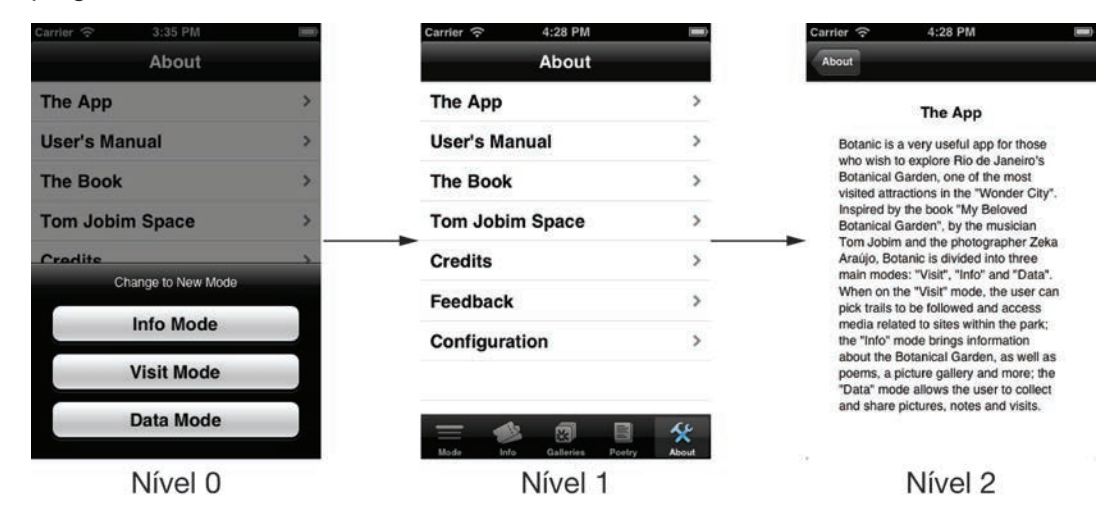

Esse modelo foi utilizado no Modo Info e para o Modo Dados, mas se tornou muito complicado de ser aplicado no modo Visita, pois a navegação não ficava fluida, sendo necessário subir e descer na hierarquia a todo momento que o usuário quisesse alternar entre as ferramentas de orientação (trilhas, mapa, câmera RA e busca de pontos). Visto que as ferramentas do modo Visita possuem uma estrutura mais paralela, foi mantido o menu de navegação (TabBar) não somente no primeiro nível do modo, mas também em níveis inferiores, permitindo que o usuário navegasse livremente entre as funções. Essa decisão também foi tomada pois algumas das funções do modo Visita precisariam de mais níveis hierárquicos para apresentar todas as informações necessárias e seria muito cansativo para o usuário ter que voltar para o nível 1 toda vez que quisesse alternar entre funções. Para que fosse mantida uma referência de posição, o nível onde o usuário se encontrava é salvo no sistema de forma que ele retorne sempre ao mesmo nível de onde saiu em cada uma das funções.

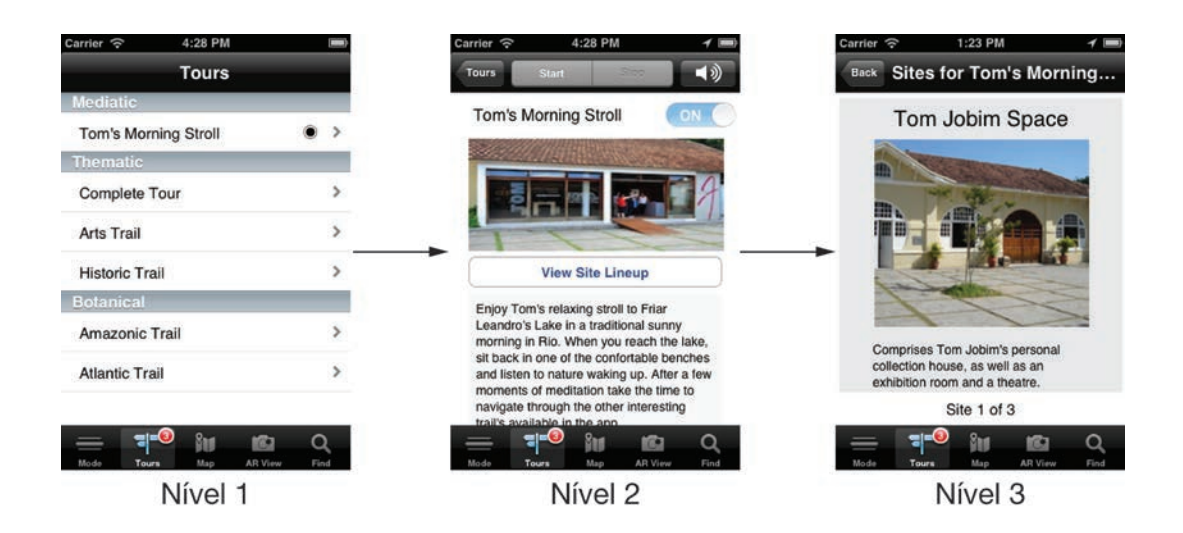

No caso do Modo Dados a única alteração necessária foi a incorporação de uma busca através de tags na lista para facilitar a localização dos dados gerados.

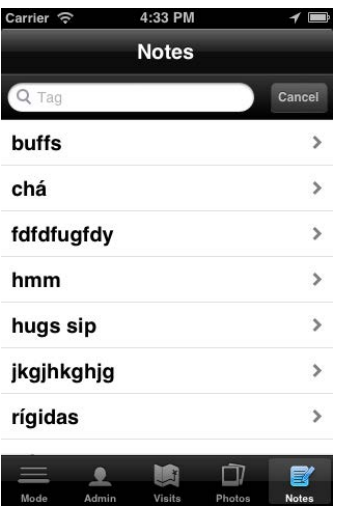

## **3.4.1.Temporary Views**

#### **Modal Views**

Em alguns momentos o usuário deveria acessar uma função rápida, como ocorre quando o usuário tira uma foto ou faz uma anotação. Para esses casos, foram utilizados Modal Views, não apresentando estruturas de navegação (Tab Bar ou Navigation Bar) pois não são telas intrínsecas às hierarquias definidas. Esta tela se abre sobre o conteúdo principal para depois ser fechada assim que o usuário concluir a ação.

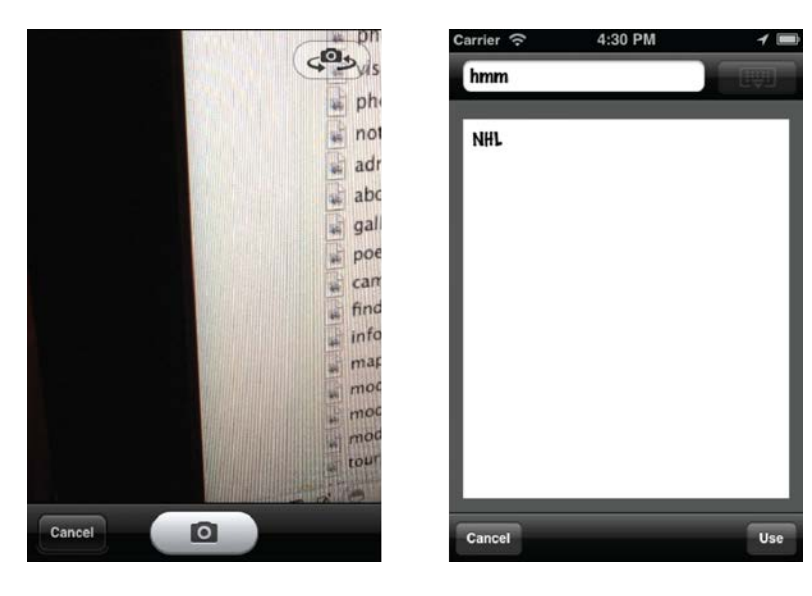

## **Alerts e Action Sheets**

Em outros momentos, ao concluir uma ação, seria necessário um feedback do usuário para definir qual o destino do conteúdo gerado. Para esses momentos, foram utilizadas caixas Alert. Esse recurso também foi utilizado quando se tornava necessário avisar o usuário que uma ação estava sendo processada ou para requerer sua confirmação em ações irreversíveis. As Action Sheets foram utilizadas em momentos em que as ações irreversíveis apresentavam consequências menores.

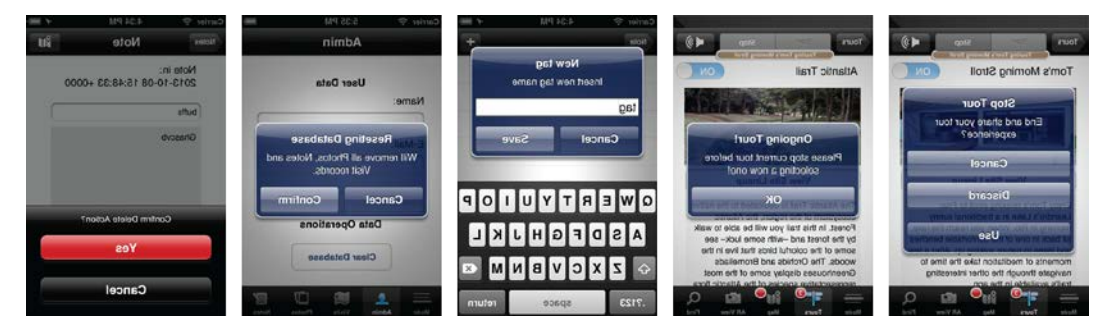

## **3.4.2.Fluxograma de navegação**

A partir das estruturas definidas foi possível gerar um fluxo de navegação das telas do aplicativo.

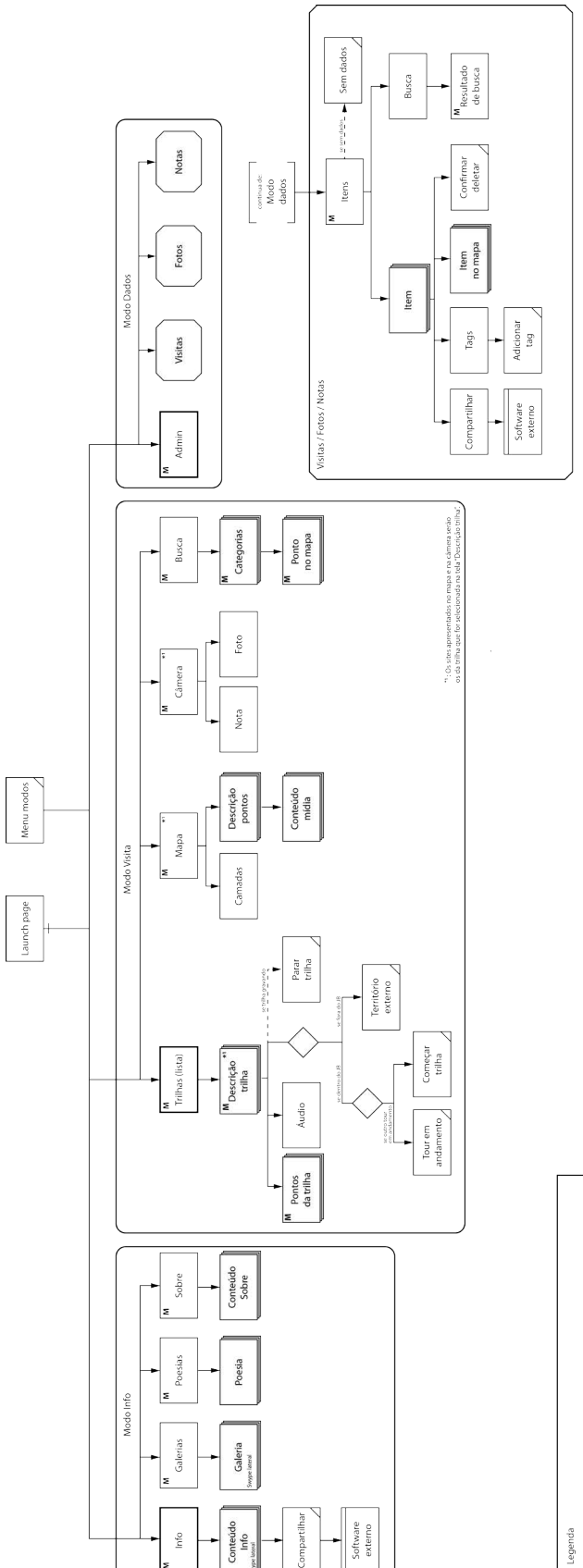

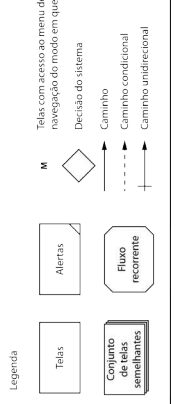

# **4.Layout das telas**

A partir dos modelos de telas definidos pela estrutura, foi desenvolvido o layout das telas.

## **4.1.Modo Info**

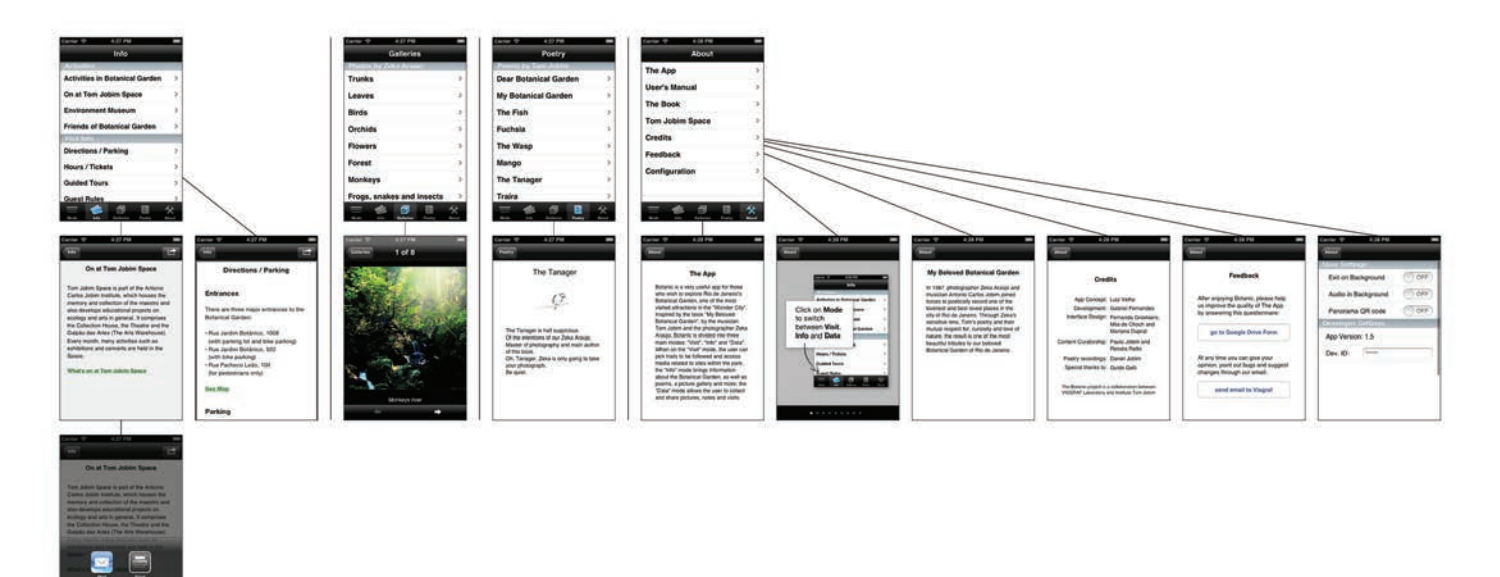

**4.2.Modo Visita**

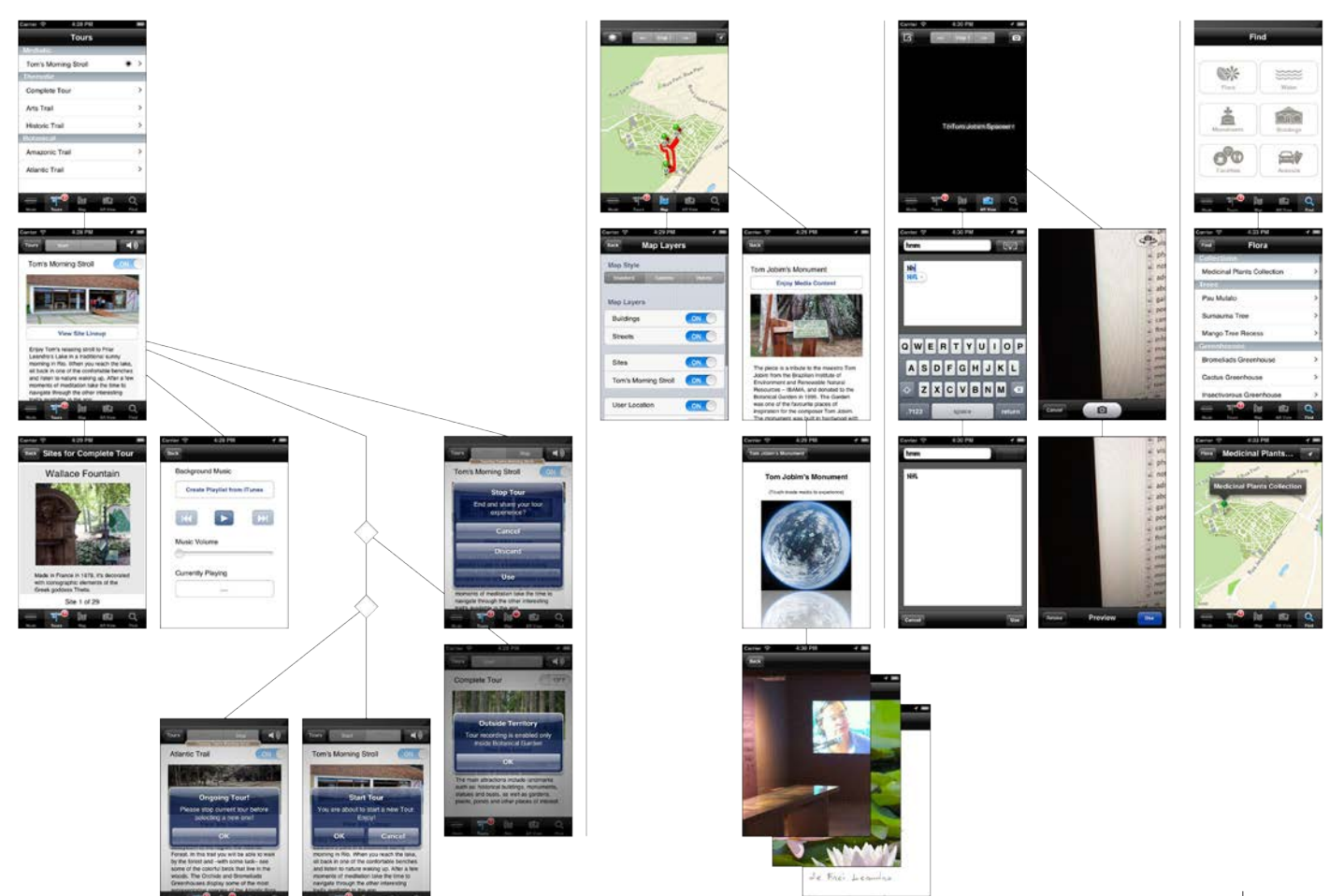

## **4.3.Modo Dados**

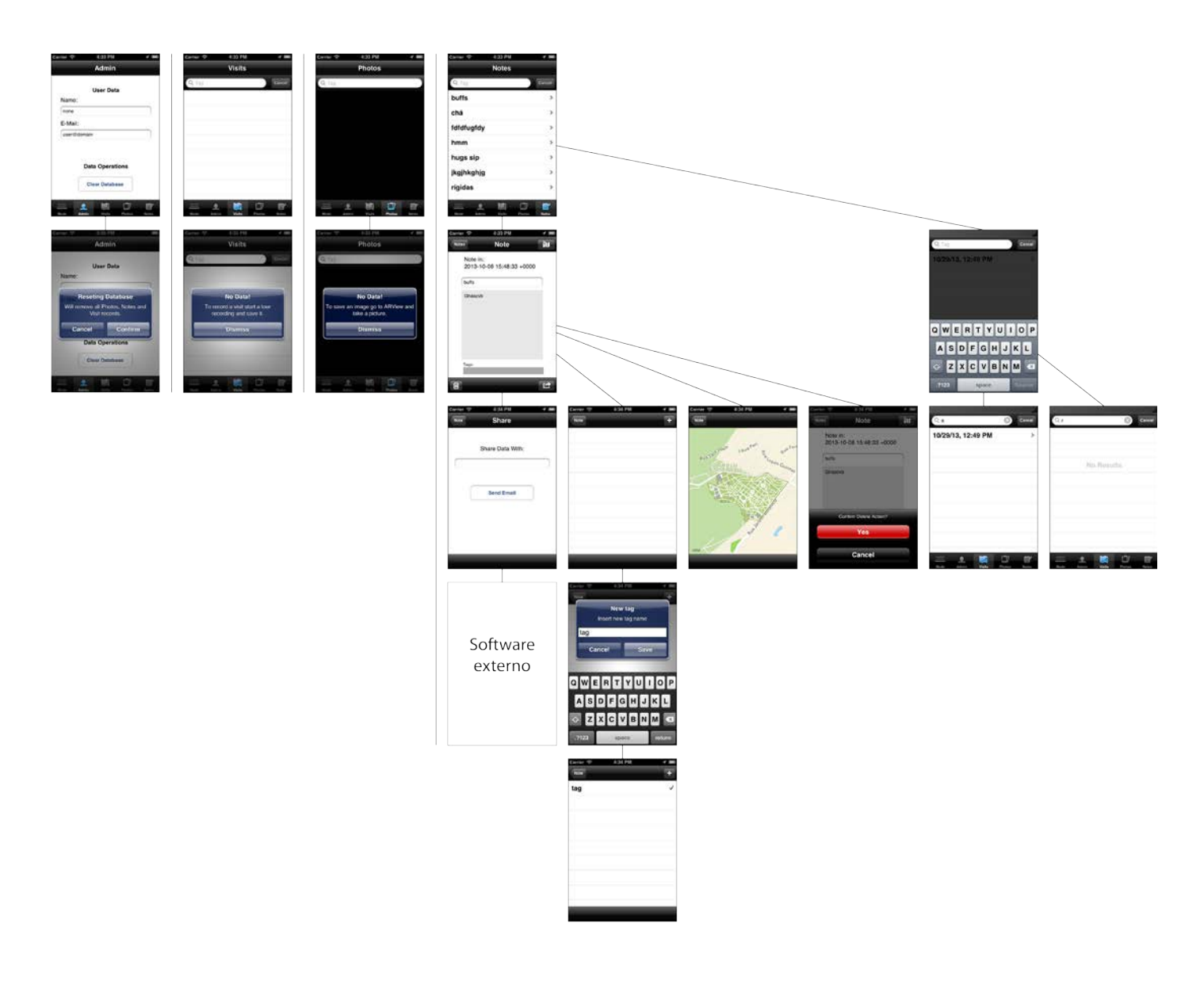

# **5.Costumização gráfica**

Como mencionado anteriormente, houve uma mudança radical em termos de conceito gráfico do iOS6 para o iOS7. Isso se refletiu nos princípios gráficos do aplicativo, visto que o mesmo deveria se adequar aos dois contextos visuais. A interface foi desenvolvida com um conceito de simplicidade em mente, para evitar um redesenho radical que poderia afetar a identidade do aplicativo de uma versão para outra. Considerando a grande quantidade de funções do aplicativo, incluindo algumas de grande complexidade, esse conceito foi adequado pois a simplicidade da interface não entraria em conflito com o conteúdo e com os controles necessários para realizar todas as ações desejadas.

O processo de costumização foi realizado considerando sempre a adequação para as duas versões com mudanças pequenas, mantendo o conceito gráfico consistente.

Como os princípios gráficos dos sistemas operacionais teriam uma grande influência, foi feito primeiramente um estudo dos conceitos do iOS6 e do iOS7, ressaltando as semelhanças e diferenças entre eles. A maior diferença detectada foi o abandono do skeumorfismo do iOS6 e a adesão de um design plano no iOS7.

## **5.1.Skeumorfismo no iOS6**

O skeumorfismo é um recurso empregado para facilitar o aprendizado do usuário, utilizando metáforas de objetos e ações reais para representar objetos e ações virtuais. Um exemplo clássico de skeumorfismo é o folder utilizado em sistemas operacionais. As pessoas colocam arquivos em folders no mundo real, por exemplo, e entendem imediatamente que os folders de uma interface são locais para armazenar arquivos.

O iOS6 utiliza muito esse recurso para apresentar diversas formas novas de interação e garantir um rápido entendimento do usuário de suas funções. O conceito gráfico desse sistema utiliza o skeumorfismo em relações semânticas de ações assim como no realismo de seus desenhos.

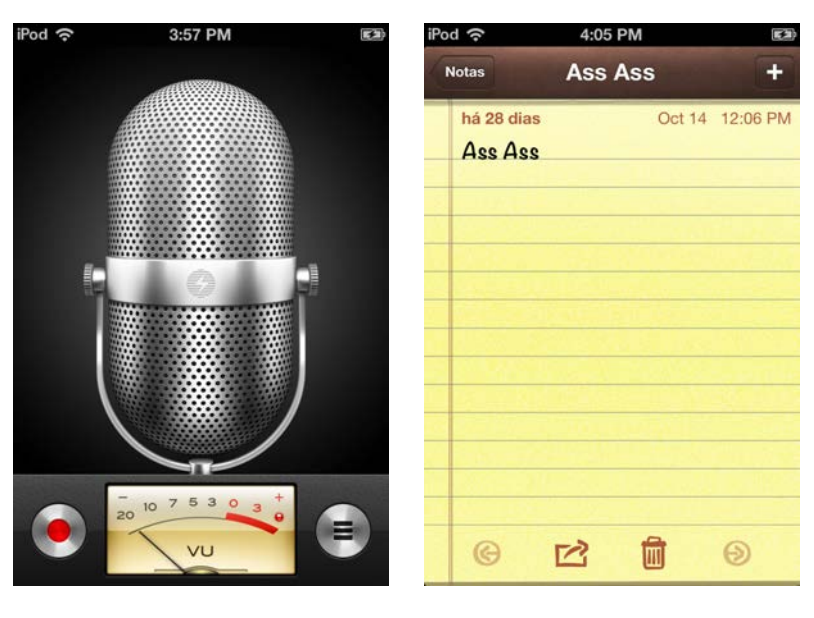

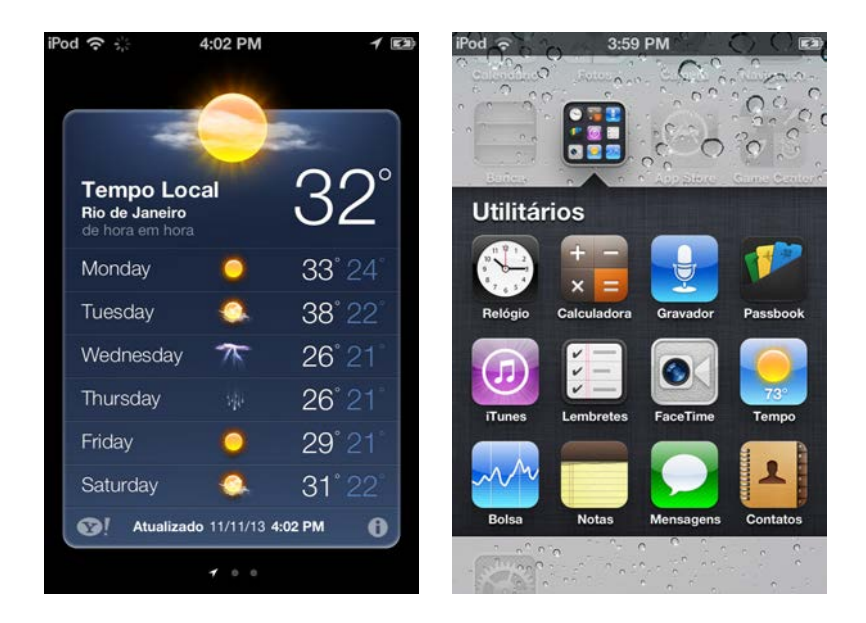

O recurso é indicado nas guidelines de desenvolvimento de aplicativos da Apple, seguindo algumas recomendações:

As metáforas mais eficientes sugerem um uso ou experiência sem enforçar as limitações do objeto ou ação reais nos quais são baseados;

Controles deveriam convidar o usuário a tocá-los, utilizando recursos gráficos como contornos e gradientes;

As cores e sombras devem ser utilizadas criteriosamente, ajudando o ícone a contar sua história. As cores não devem ser adicionadas somente com o intuito de tornar o ícone mais colorido. Gradientes suaves também são recomendados por funcionar melhor do que delimitações nítidas de cores;

Substâncias reais devem ser retratadas com precisão. Ícones que representam objetos reais devem aparentar possuir massa e ser feitos de materiais reais. Ícones realistas devem replicar precisamente as características de substâncias como tecido, vidro, papel e metal, também transmitindo o peso desses objetos.

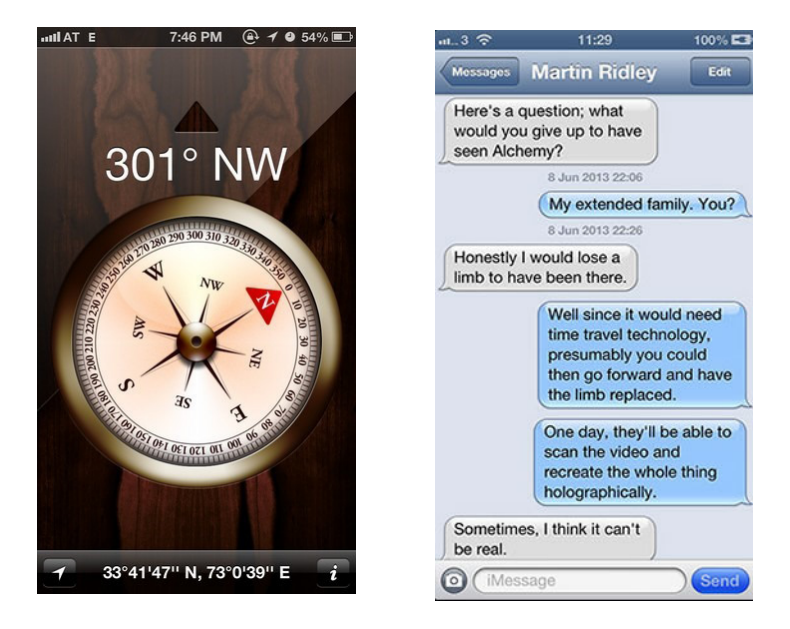

## **5.2.Flat Design no iOS7**

O iOS7 optou por um conceito gráfico mais simples, se aproximando do chamado Flat Design através dos seguintes princípios:

#### **Deferência**

a interface gráfica ajuda os usuários a entender e interagir com o conteúdo, sem concorrer com ele;

#### **Clareza**

o texto é legível em todos os tamanhos, os ícones são precisos e lúcidos, adornos são sutis e apropriados, e um foco aguçado na funcionalidade motiva o design;

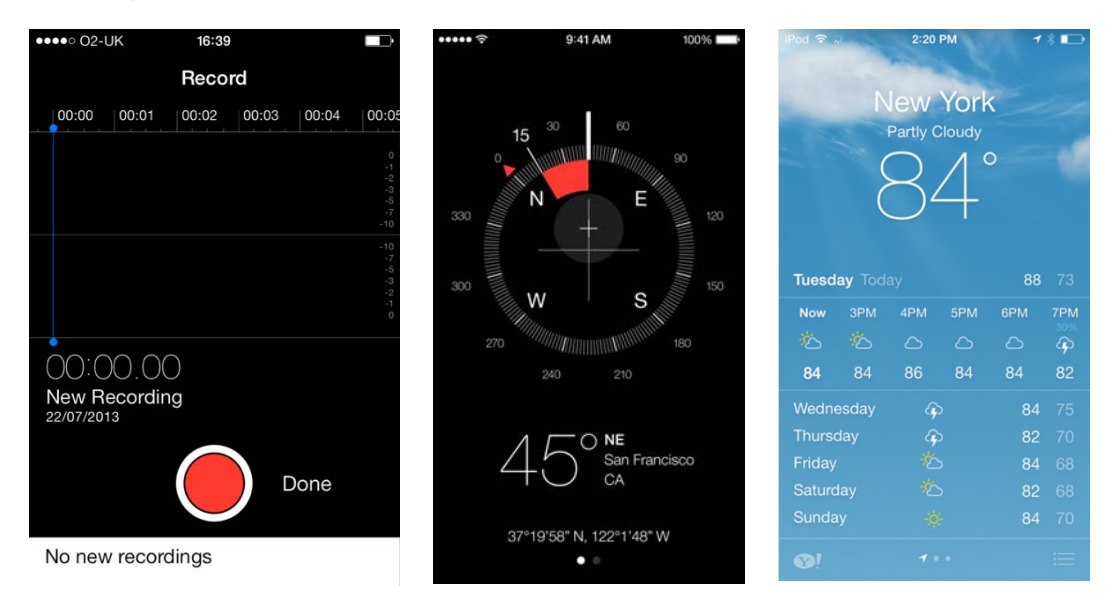

Esses conceitos são aplicados seguindo as diretrizes da Apple para o iOS7:

#### **A tela inteira deve ser aproveitada**

É importante reconsiderar o uso de inserções e frames visuais e, em vez disso, permitir que o conteúdo se estenda até as bordas da tela;

#### **Indicadores visuais de fisicalidade e de realismo devem ser reconsiderados**

Molduras, gradientes e sombras podem deixar elementos de interface mais pesados, o que pode dominar ou competir com o conteúdo. Ao invés disso, é melhor se concentrar no conteúdo e deixar a interface desempenhar um papel de apoio;

#### **O espaço negativo deve ser bastante utilizado**

Espaços negativos dão importância para o conteúdo e tornam a funcionalidade mais visível e fácil de entender, além de transmitir uma sensação de calma e tranquilidade, fazendo um app parecer mais focado e eficiente;

#### **A cor deve simplificar a interface**

Cores-chave, como o amarelo no Notes destacam estados importantes e indicam sutilmente a interatividade, além de prover um visual consistente ao app. Os aplicativos devem utilizar cores que ficam bem em diferentes matizes e sobre fundos claros e escuros;

#### **Garantir a legibilidade utilizando as fontes do sistema**

As fontes do sistema do iOS7 ajustam automaticamente o espaçamento entre letras e a altura da linha para que o texto fique legível e com um visual agradável em todos os tamanhos. Com o Dynamic Type, o app responde quando o usuário escolhe diferentes tamanhos de texto;

#### **Os botões não devem ter bordas**

Em áreas de conteúdo, o botão utilza o contexto, a cor e títulos com nomes de ações para indicar a interatividade. Um botão numa área de conteúdo pode exibir uma fina borda ou um fundo colorido para se distinguir;

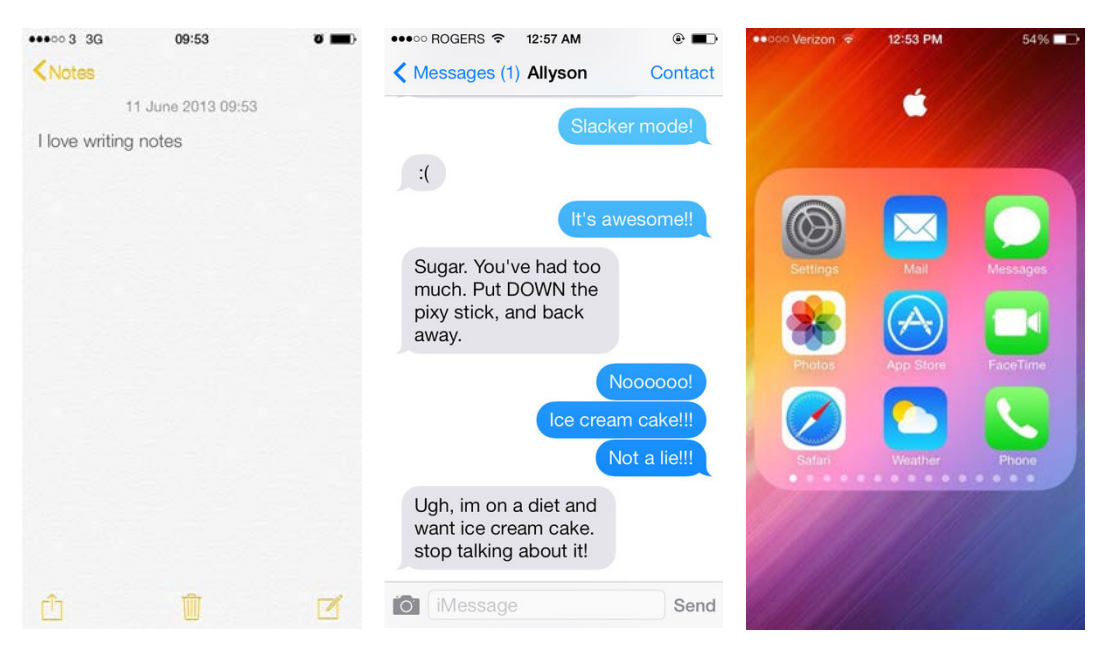

Esse sistema também trouxe um novo conceito de profundidade: camadas visuais e movimentos realistas transmitem vitalidade e aumentam a satisfação e compreensão dos usuários.

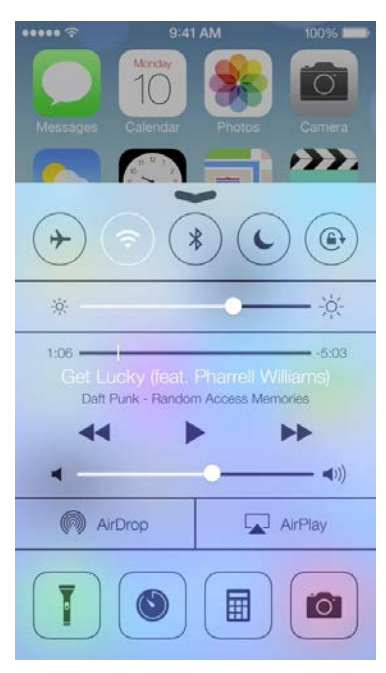

## **5.3.Estratégia gráfica**

Para garantir uma consistência no design do aplicativo, optou-se por aderir aos conceitos mais simplistas do iOS7, mas incorporando alguns elementos do skeumorfismo na versão do iOS6. Esse trabalho começou no desenho dos ícones, pois foi um dos elementos que mais sofreu alterações entre as versões do sistema.

Foram criados os desenhos dos ícones utilizando o skeumorfismo semântico, utilizando-se imagens de objetos reais para fazer uma relação rápida com cada função, mas não incorporando o realismo gráfico, optando-se por representá-los de forma mais simplista.

Para o iOS6, eles foram trabalhados com um peso maior, sendo sempre preenchidos e com os cantos arredondados, seguindo os preceitos do sistema operacional. Como muitos dos efeitos são incorporados pelo próprio sistema, como ocorre com os brilhos e cantos arredondados do Appicon e com as sombras indicadoras de volume nos ícones da Tab bar, o trabalho de desenho dos ícones puderam ser feitos de forma mais simplista.

Para o iOS7, eles já foram trabalhados somente com contornos e com os cantos vivos, seguindo os princípios do novo sistema. Os ícones também possuem uma versão preenchida para quando o ícone estiver selecionado.

A escolha por trabalhar com softwares vetoriais por conta do redimensionamento também facilitou esse processo, permitindo somente adicionar e remover efeitos de cantos arredondados e de preenchimento sem muito trabalho de redesenho dos ícones.

## **5.4.Medidas**

Para o desenvolvimento de cada um dos elementos, foi necessário levar em conta todas as resoluções de telas dos aparelhos contemplados.

Abaixo está compilado um resumo das principais medidas a serem consideradas.

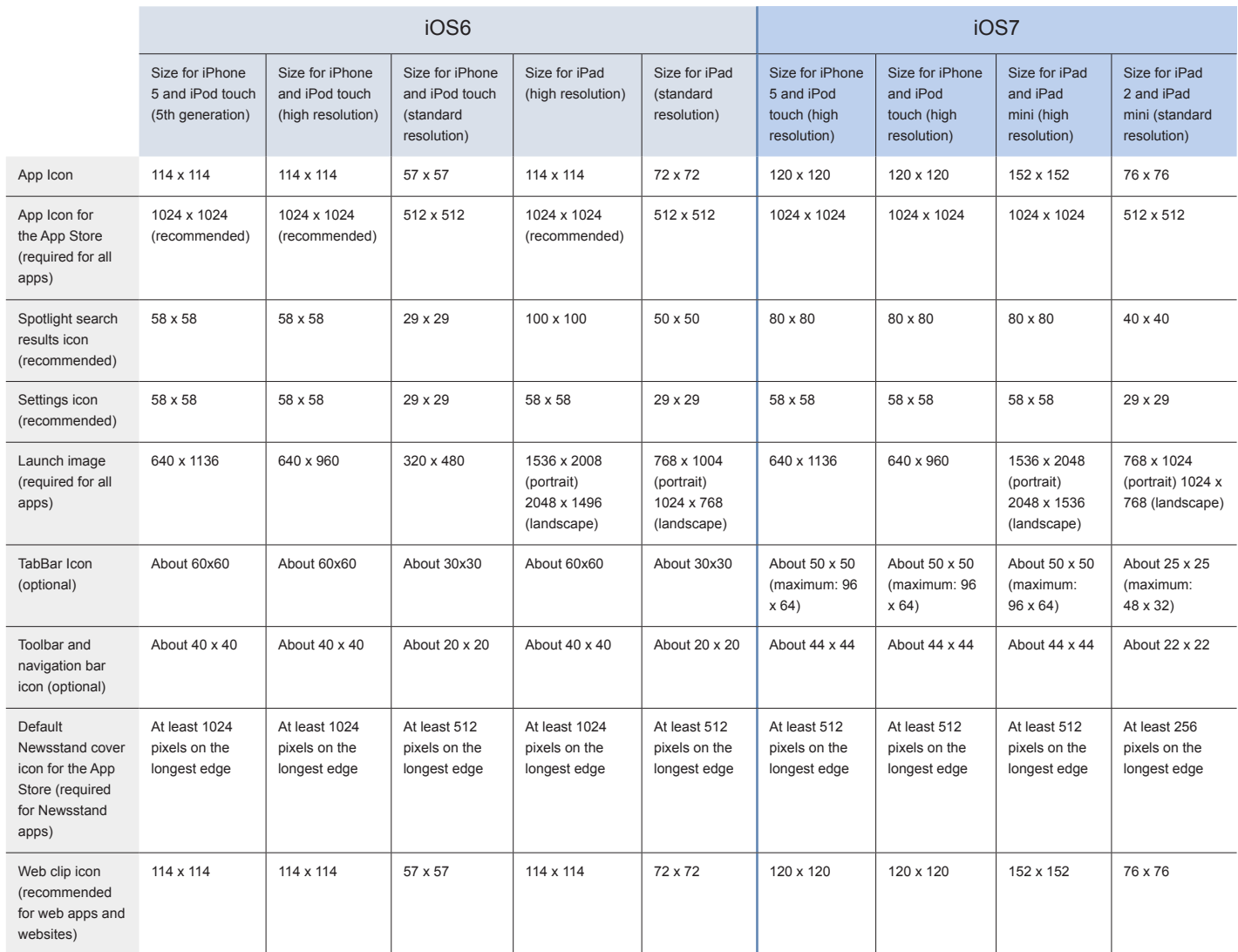

#### **5.5.Workflow**

Para facilitar as alterações necessárias dos ícones de uma versão para outra, assim como o redimensionamento dos elementos, foi montado um workflow diferenciado.

Todo o desenvolvimento foi feito utilizando um software vetorial para editar e redimensionar facilmente as imagens, mas com um processo específico para garantir que as imagens estariam alinhadas corretamente com a pixel grid da tela e que ainda fornecessem uma boa leitura em pequenos tamanhos.

Para isso, foram feitas algumas regulagens no workflow do software, utilizando-se uma grid de 1 pixel por 1 pixel, objetos alinhados à pixel grid e acionando o snap to pixel e o Pixel preview. Isso permitiu trabalhar com as imagens vetoriais, mas vendo e editando o resultado pixel a pixel.

Uma visualização do mesmo arquivo em duas janelas com níveis de zoom diferentes permitiu a edição pixel a pixel em uma janela enquanto visualizava-se na outra o ícone em seu tamanho real para verificar como ficava o resultado final.

Esse processo permitiu que conseguíssemos todas as versões dos ícones refinadas somente ajustando alguns vértices de seus desenhos.

## **5.6.Tipografia**

Optou-se por utilizar a fonte de sistema da Apple para garantir uma renderização confiável da fonte e conferir uma boa leiturabilidade ao conteúdo e aos controles do aplicativo. A fonte Helvetica Neue está de acordo com o conceito de simplicidade do aplicativo e do sistema.

## **5.7. Ícones**

Os ícones representam a essência gráfica do app, visto que são responsáveis por transmitir esteticamente suas funções. Sendo assim, eles foram elaborados com o intuito de passar claramente seus objetivos ao usuário e a atingir uma unidade gráfica. Tal como o aplicativo de modo geral, os ícones foram desenhados considerando-se a transição do iOS6 para iOS7. Deste modo, o desenvolvimento se deu com o objetivo de estabelecer uma passagem coerente entre as versões do app para os 2 estilos gráficos dos sistemas operacionais.

Como base para a definição de estilo dos ícones, foram desenvolvidos desenhos para o Modo Visita. Foi considerado o estilo gráfico do novo sistema operacional da Apple e decidimos adaptar o resultado para o iOS6.

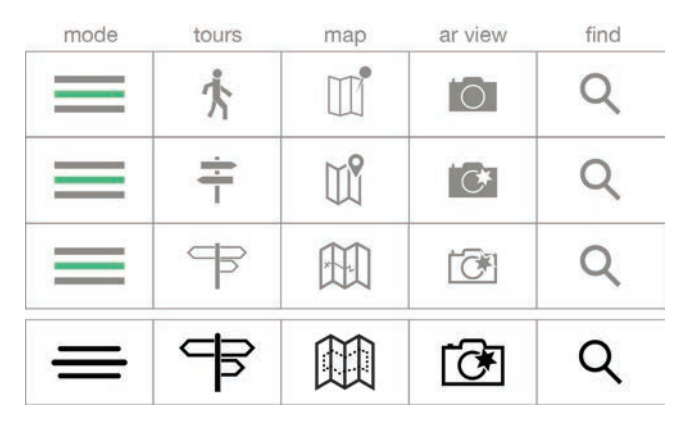

Com um estilo definido, foram desenvolvidos ícones para as TabBars dos três modos de navegação. Quase simultaneamente, foram feitos os ícones para o iOS6 e iOS7.

Foram feitos ajustes finos no desenho dos ícones para que o resultado fosse legível e coerente como grupo imagético.

## **Ícones TabBars**

## Modo Info iOS6 Modo Info iOS7

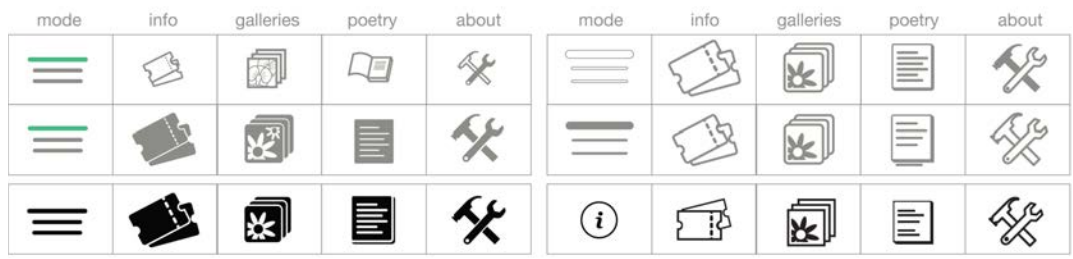

## Modo Visita iOS6 Modo Visita iOS7

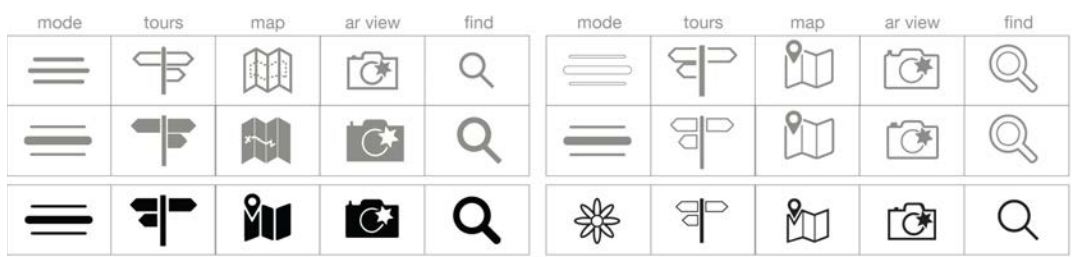

Modo Data iOS6 Modo Data iOS7

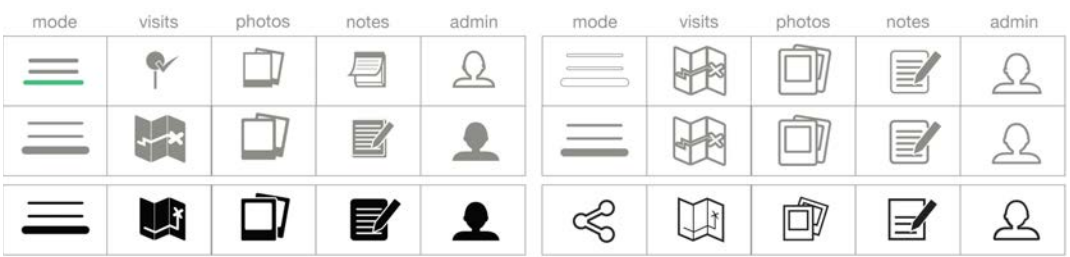

## Ícones de busca

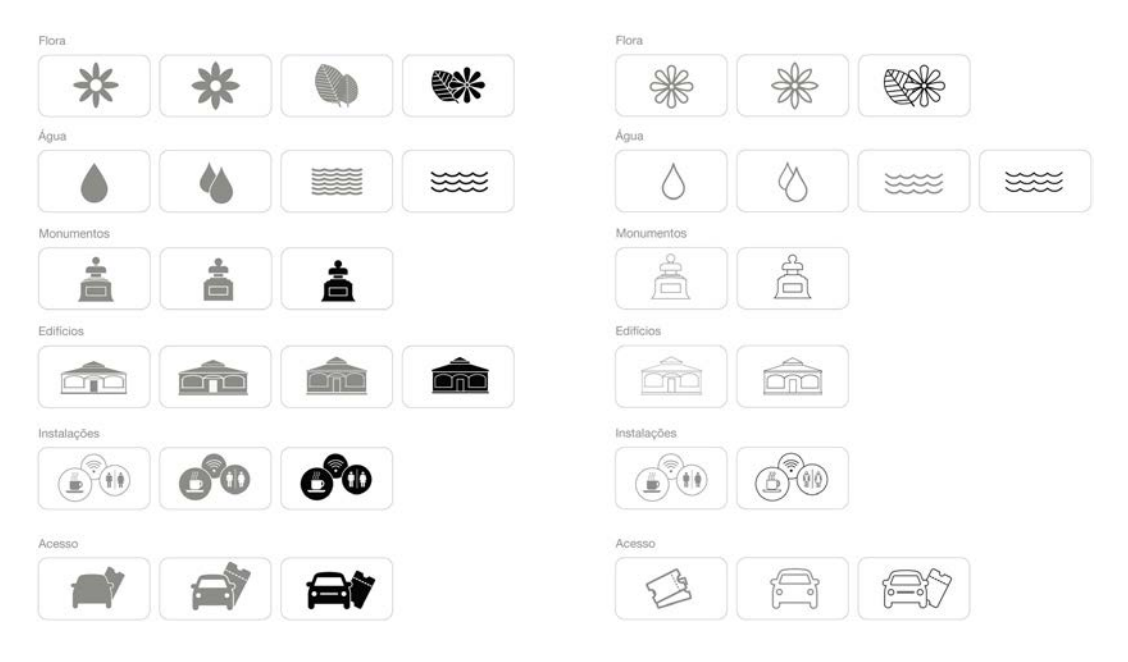

## **5.8. Launch page**

1<sup>a</sup> launch page

O objetivo da Launch Page era, antes de mais nada, o de estabelecer uma conexão visual com o Jardim Botânico. Para isso, a imagem das palmeiras em perspectiva foi eleita como símbolo e utilizada na primeira versão do app, permanecendo na versão para iOS6.

Para pensar o projeto gráfico de maneira mais consistente para o iOS7, foram geradas novas opções de Launch Page.

As opções geradas buscavam uma relação fotográfica com o Jardim Botânico. A primeira fazia uso de aspectos estéticos marcantes do estilo gráfico do iOS7. A segunda sugeria que o fundo da Launch Page fosse com fotos tiradas pelos usuários do app e que mudariam randomicamente cada vez que o app fosse iniciado.

**Opções geradas** 

# **BOTANIC**

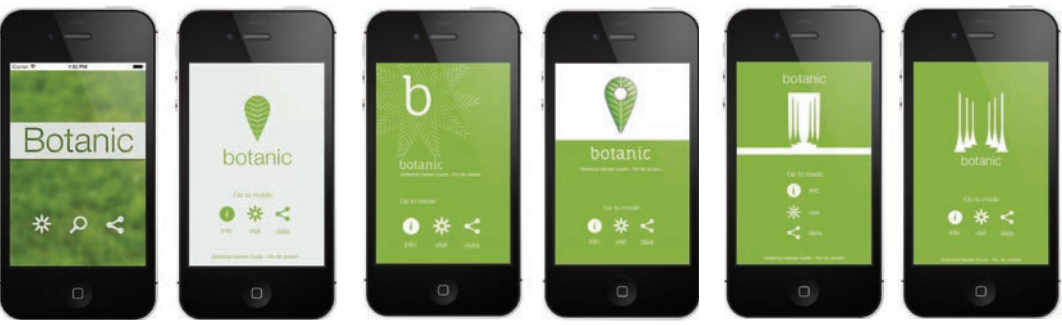

Neste momento do projeto, começou-se a pensar em um logo para o App a partir das Launch Pages. Nesse sentido, uma das ideias propostas era a de um logo que unisse um ícone de geolocalização com a folha de árvore. Outras possibilidades foram geradas para ampliar nossa gama de opções.

Também neste momento, foi decidido utilizar ícones para representar os modos de navegação e permitir melhor associação com as representaçõs de modo nas páginas internas. Desta maneira, foram acrescentados mais estes elementos na tela.

## **5.9. Logo**

De acordo com o que foi estabelecido durante o desenvolvimento da Launch page, foi feita a avaliação das opções de logo geradas. Decidiu-se desenvolver o logo que representa as palmeiras do Jardim Botânico em perspectiva simplificadas. Seu desenho era melhor resolvido esteticamente e no campo dos significados ele se relacionava com o repertório imagético do Jardim Botânico mais facilmente. Optouse então, por refinar esta opção.

#### **Opções de logo**

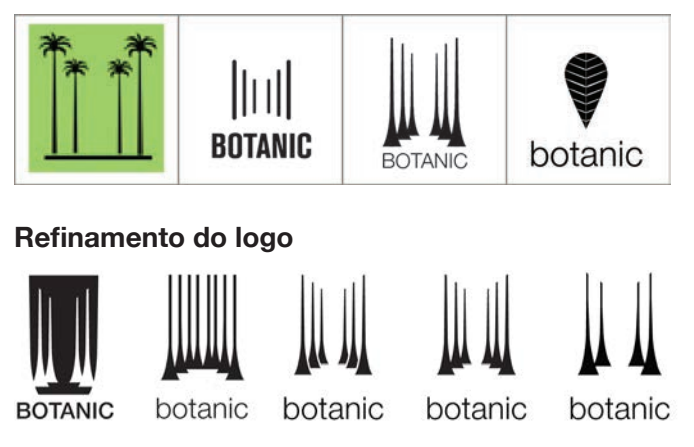

## **5.10. App icon**

Com o logo definido, estabeleceu-se sua utilização no App Icon, mais uma vez para reforçar a identidade do App. Além disso, a partir dele e das aplicações que já haviam sido realizadas, foram desenvolvidos estudos de cor para verificar qual opção ofereceria mais legibilidade ao App Icon.

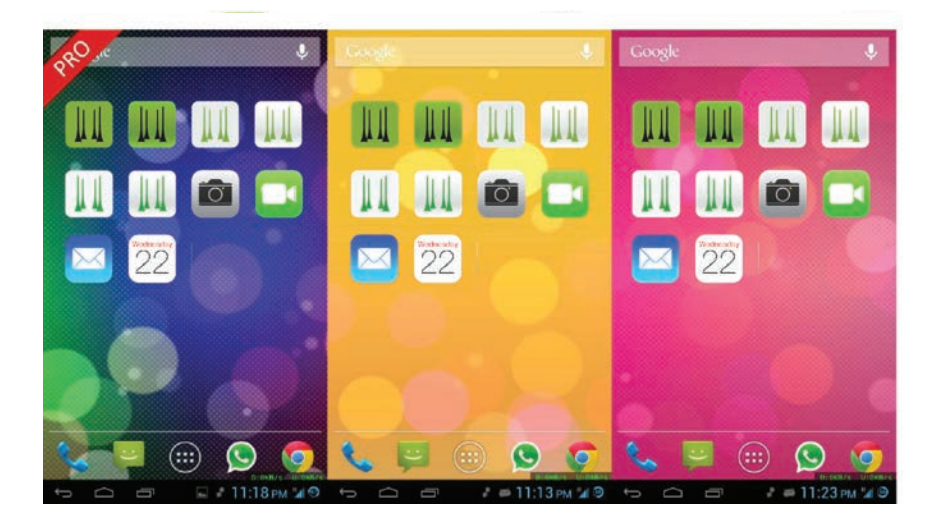

## **5.11. Refinamento**

Com os detalhes de cor acertados, a Splash page pôde ser mais desenvolvida. Algumas opções de diagramação foram geradas e, a partir delas, foram realizados ajustes como hierarquia de informação e legibilidade dos ícones. Ao final, as proporções da tela foram explicitadas de modo a adaptá-la mais facilmente a outros tipo de tela.

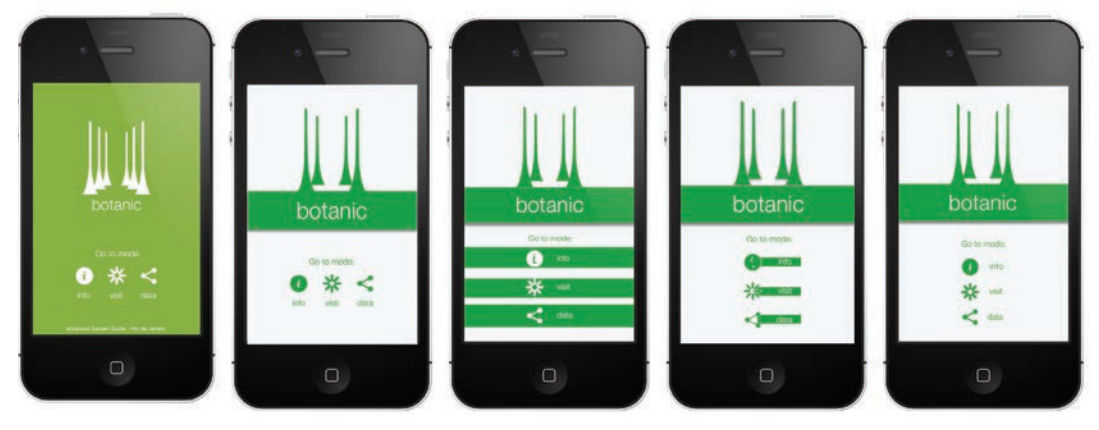

#### **Finalizando layout da Launch page**

**Launch page final e estados dos botões**

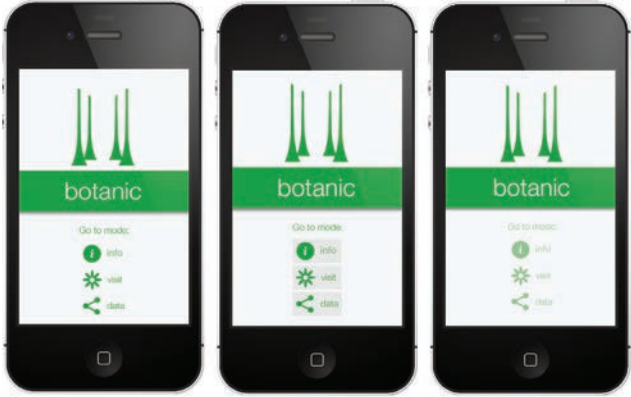

#### **Proporções**

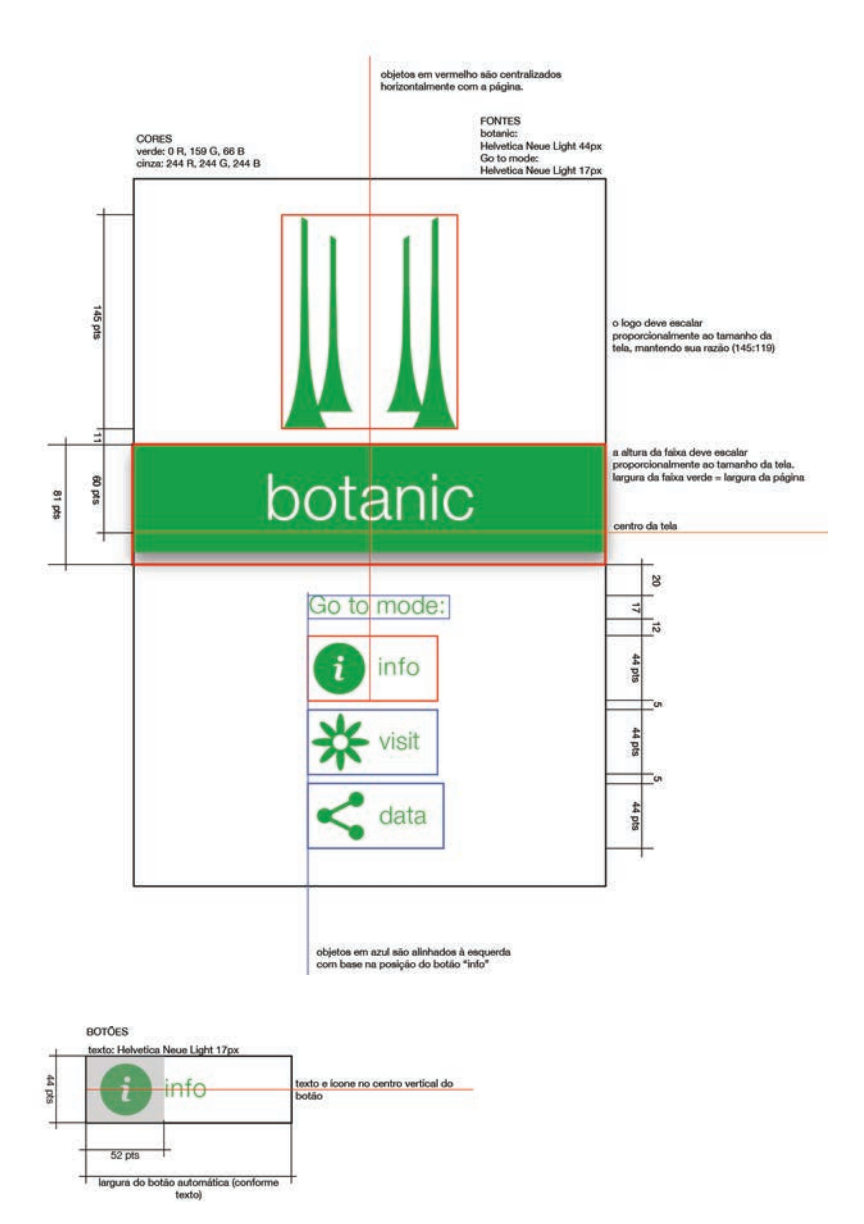

#### **5.12. Telas implementadas**

A Apple possui efeitos padrões que são aplicados nos elementos do aplicativo. Ao longo do processo, as novas características que seriam adicionadas pelo sistema, como efeitos de volume e brilho, foram levadas em consideração.

Essas características apresentam grandes diferenças nos dois sistemas operacionais, como mencionado no itens 5.1 e 5.2, e essa foi uma das razões de fazer adaptações no desenho dos ícones, ao invés de usar os mesmos para os dois sistemas.

#### **Telas finais iOS6**

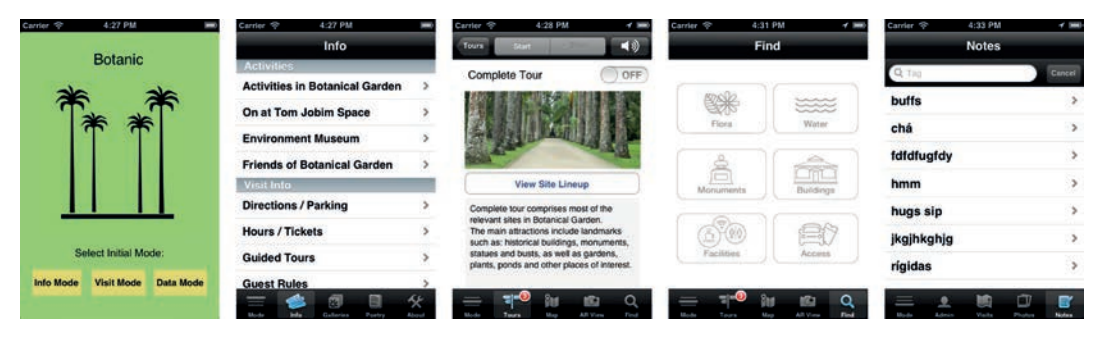

#### **Telas finais iOS7**

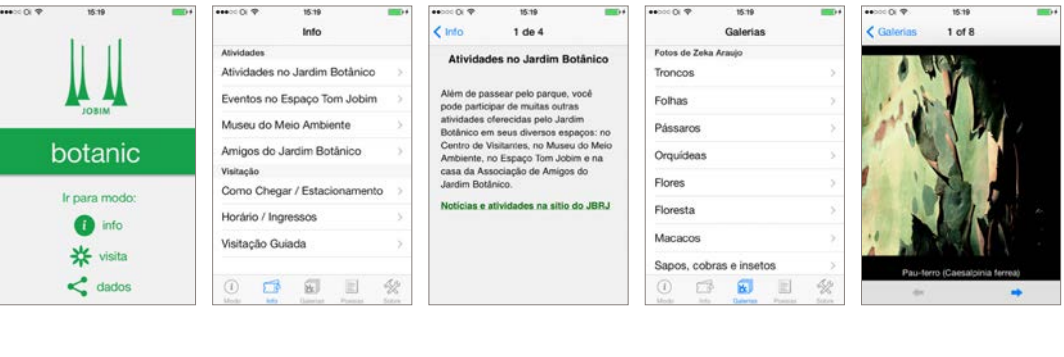

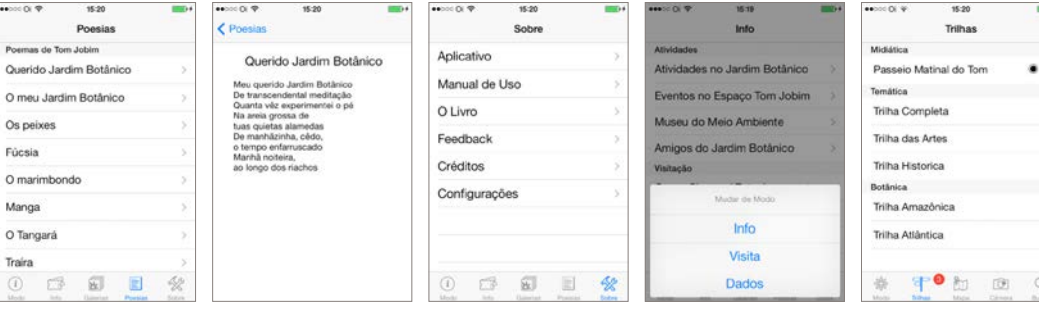

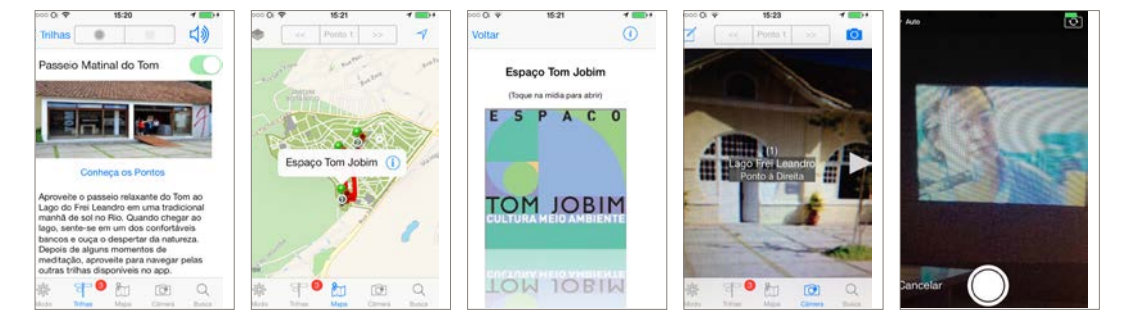

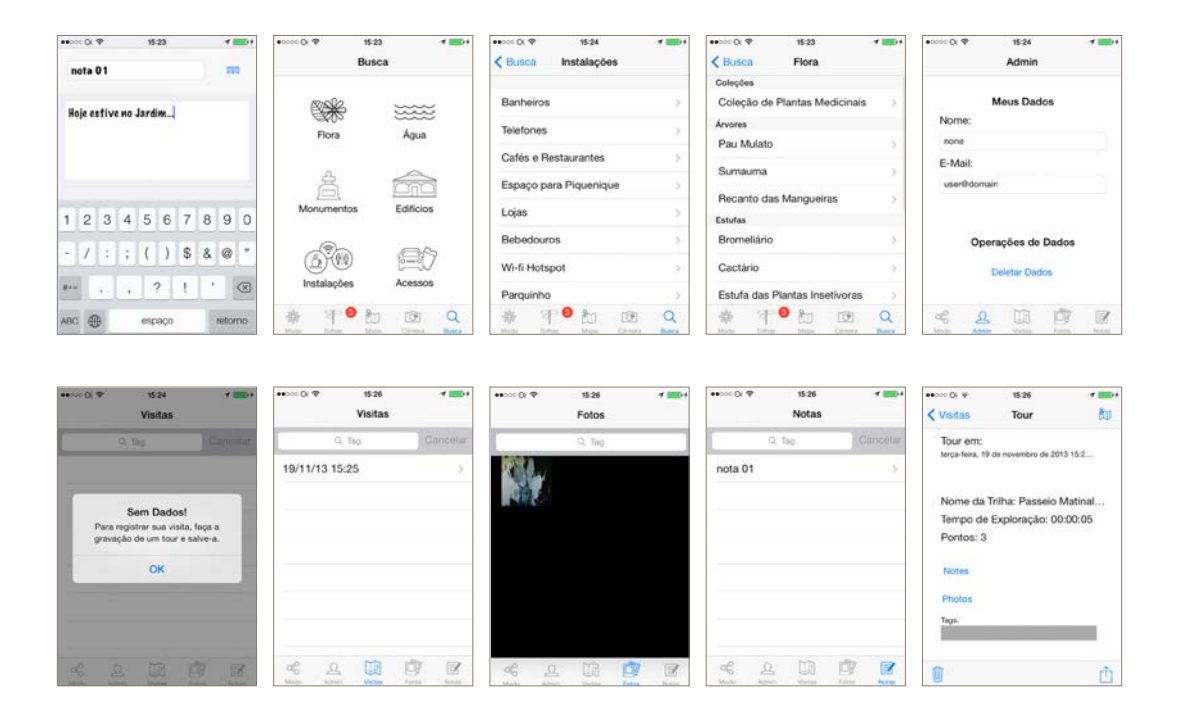

## **6. Próximos passos**

O desenvolvimento do estilo gráfico do Botanic, assim como o app de um modo geral, não é um processo finito. As pesquisas e soluções geradas até esta fase do desenvolvimento ainda sofrerão mudanças de acordo com a relação do app com o usuário.

É prevista uma maturação de estilo gráfico para as próximas atualizações do Botanic, baseada no resultado gerado por novas pesquisas.